# BroadWorks, Webex for BroadWorks 和 BroadCloud 的遷移工具到批發 RTM 解決方案

版本: 1.8

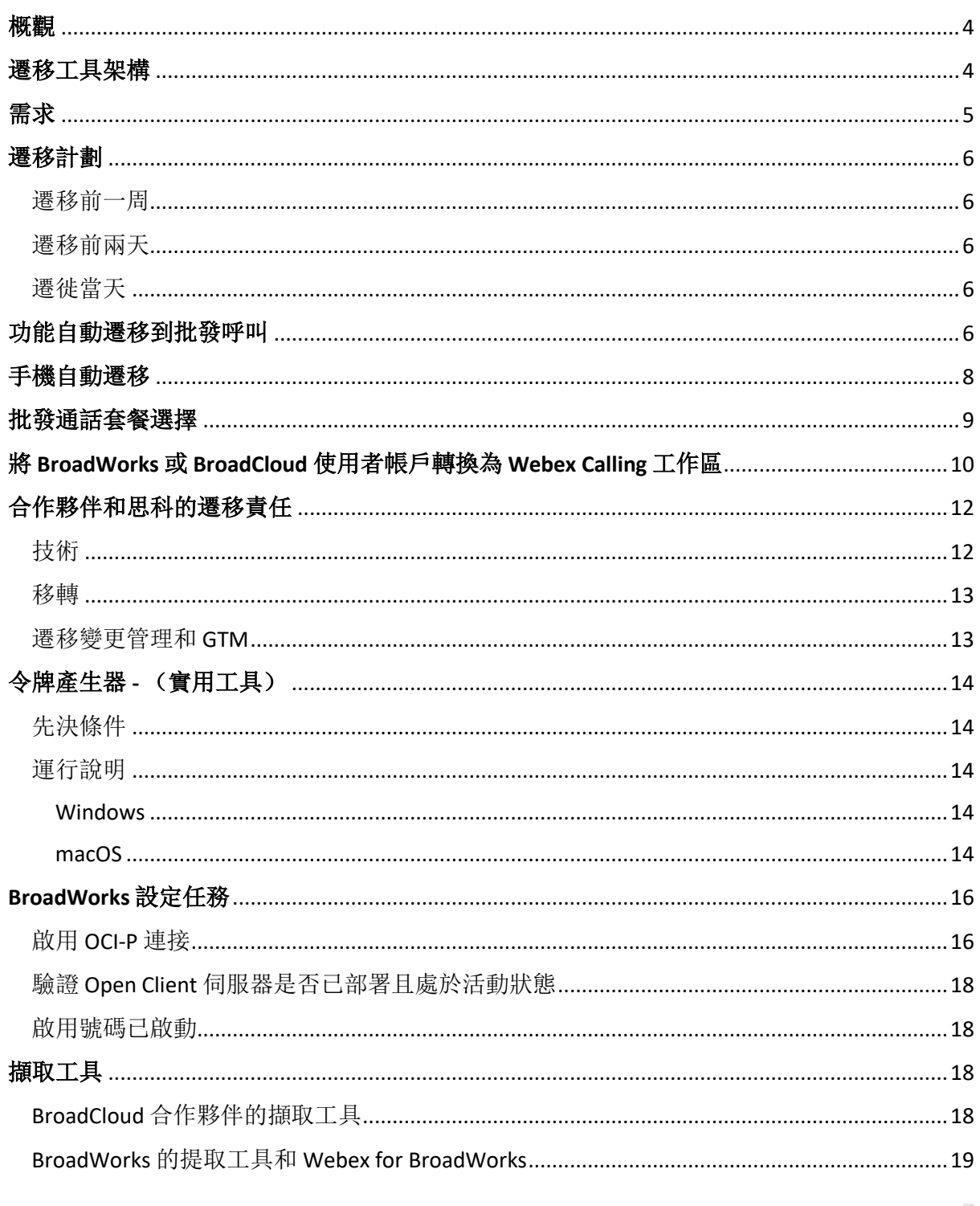

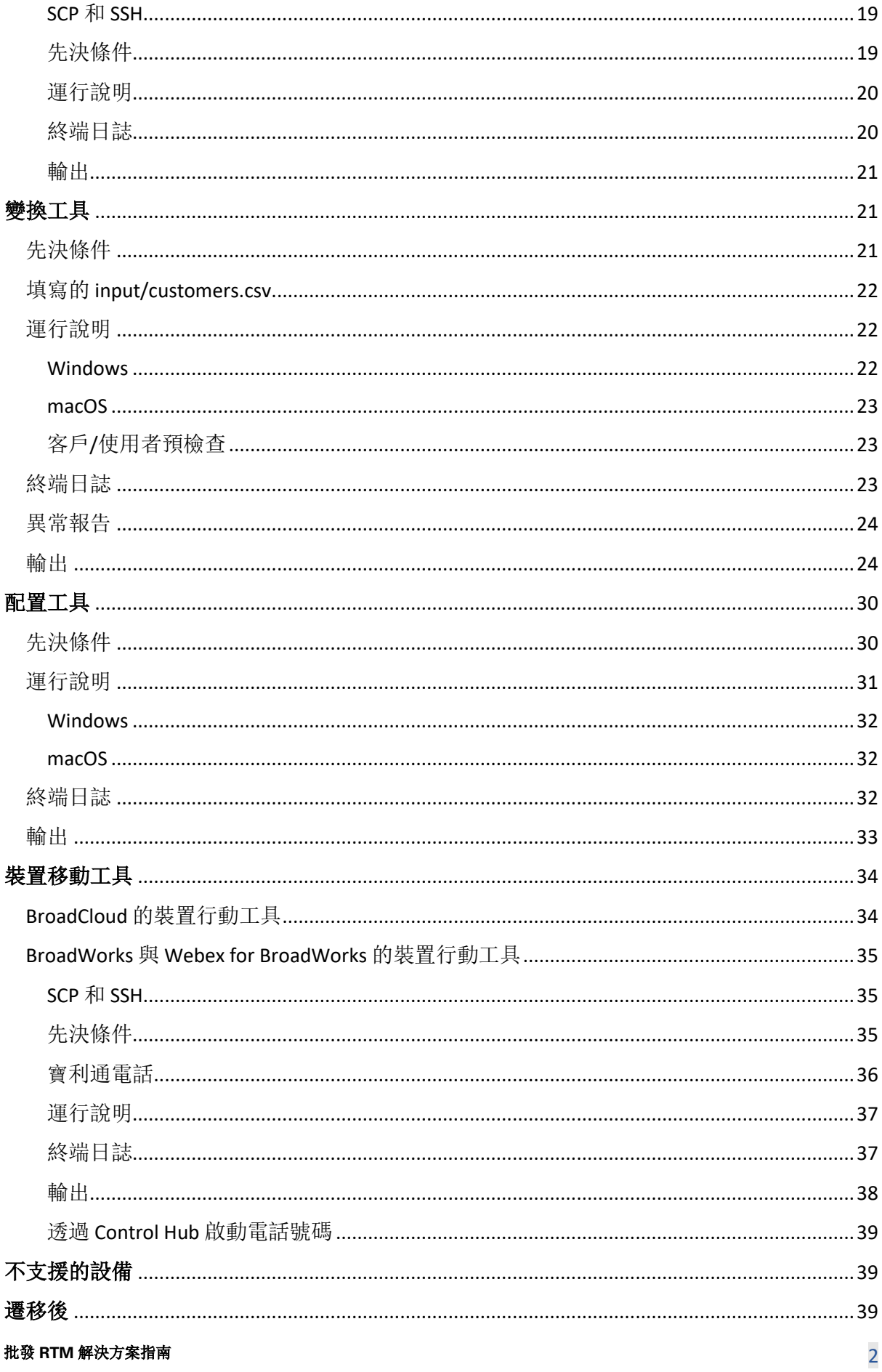

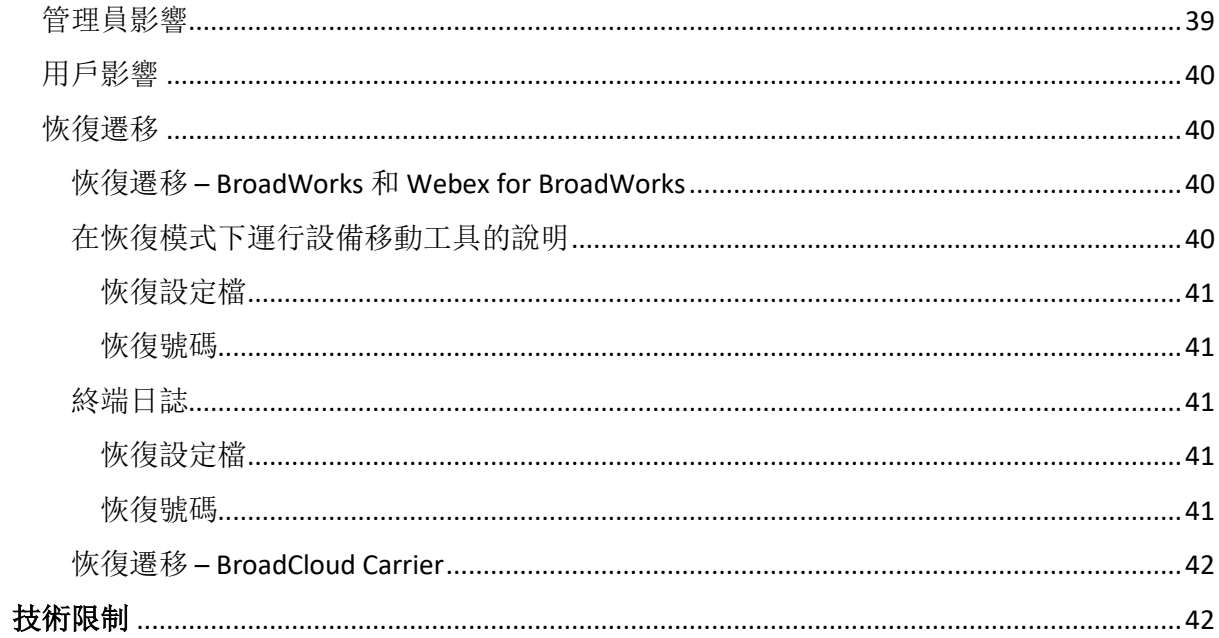

# <span id="page-3-0"></span>概觀

本文檔介紹了一組遷移工具,可協助將現有的 BroadWorks、Webex4BroadWorks 和 BroadCloud 客戶遷移到批發市場路由解決方案。 遷移工具是易於存取的命令列工具,允許透過自動執行 遷移任務來遷移客戶、位置、號碼、使用者、服務、電話和軟體客戶端。 遷移工具具有以下 優勢:

- 使用最少的預配置運行遷移。
- 簡化命令的運作。
- 管理員可以在配置後查看其數據,並在遷移後立即撥打和接聽電話。
- 它支援 UC-One 用戶端自動升級到 Webex 應用程式。

# <span id="page-3-1"></span>遷移工具架構

每個遷移工具都可供管理員靈活運作、監控遷移狀態並允許在出現任何問題時重新執行。 此 外,遷移工具將分析指標饋送到 Webex 服務以查看整體遷移狀態。

遷移工具架構由執行各種操作的四種不同工具組成:

#### 1. 擷取工具

a. 它從 BroadWorks 中提取企業、群組、號碼、用戶、服務、電話和軟體用戶端。

對於 BroadCloud,合作夥伴應在服務提供者入口網站中提交提取請求。

#### **2.** 變換工具

a. 它將提取工具提取的資訊轉換為可編輯的 JSON 檔案。

#### **3.** 配置工具

a. 它使用轉換工具 JSON 輸出檔案作為輸入, 並使用以下方式配置客戶、位置、號 碼、使用者、服務和電話: [Webex](http://developer.webex.com/) 公共 API。

#### **4.** 裝置移動工具

- a. 它還使用轉換工具 JSON 輸出檔案作為輸入來重建設定檔並重新啟動電話、啟動 Wholesale RTM 解決方案中的號碼以及停用 BroadWorks 中的電話號碼。
- b. 此外,該工具還支援在 BroadWorks 中復原電話和軟體用戶端設定檔以及號碼啟 動。
- c. 對於 BroadCloud,合作夥伴應在服務提供者入口網站中提交遷移請求。

下圖展示了這四個工具如何透過與 BroadWorks、公共 API 通訊以及在管理員啟動遷移任務後將 指標上傳到 Webex 服務以供將來分析來按順序工作。

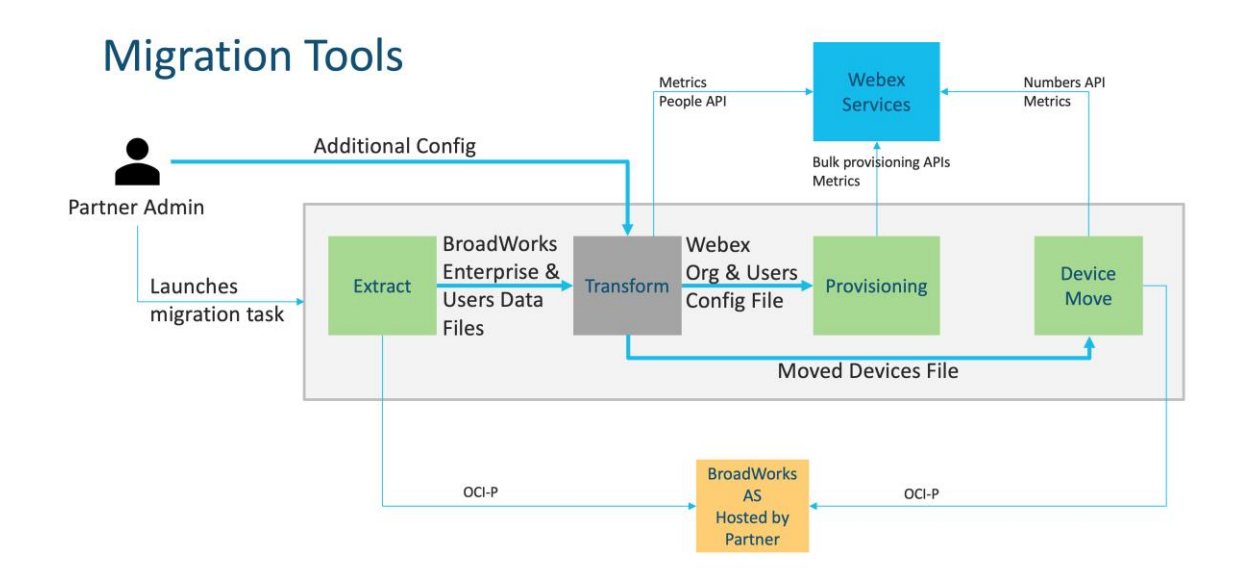

# <span id="page-4-0"></span>需求

在運行遷移工具之前,合作夥伴必須滿足以下要求:

- 1. 合作夥伴和合作夥伴管理員帳號必須位於 Wholesale RTM 解決方案中。 在預售階段, 合作夥伴無需加入 Wholesale RTM 解決方案即可運行提取工具。
- 2. 合作夥伴必須仔細閱讀遷移前檢查表,以確保滿足所有要求。
- 3. 執行提取和裝置移動工具需要 BroadWorks 系統管理員憑證。 它不適用於 BroadCloud 合 作夥伴。
- 4. 在維護時段期間, 提取和設備移動工具必須在輔助 BroadWorks 應用程式伺服器内運行
	- , 以最大限度地降低風險。 對於 BroadCloud, 它將在服務提供者入口網站内運行。
- 5. 請參閱此連結以了解支援遷移的 Webex Calling 設備 [https://help.webex.com/en](https://help.webex.com/en-us/article/qkwt4j/Supported-devices-for-Webex-Calling)[us/article/qkwt4j/Supported-devices-for-Webex-Calling](https://help.webex.com/en-us/article/qkwt4j/Supported-devices-for-Webex-Calling)
- 6. 參考這個 部分 對於不支援的設備。
- 7. 合作夥伴必須要求其思科客戶團隊取得電話和裝置支援的韌體版本。
- 8. UC-One 用戶端必須升級到以下版本:
	- a. 對於 Desktop Communicator 用戶端, 版本 22.9.12 或更高版本

#### **批發 RTM 解決方案指南 5.5 mm and 2.5 mm and 2.5 mm and 2.5 mm and 2.5 mm and 2.5 mm and 2.5 mm and 2.5 mm and 3.5 mm and 3.5 mm and 3.5 mm and 3.5 mm and 3.5 mm and 3.5 mm and 3.5 mm and 3.5 mm and 3.5 mm and 3.6 mm and 3.6 mm a**

b. 對於 Mobile Connect 用戶端, 版本 3.9.14 或更高版本。

- 9. 管理員機器必須有 JDK/JRE 1.8 運行配置工具的環境,以及 MAC/LINUX 必須有 Python 3.10.5 或更高版本才能運行轉換工具。
- 10. 客戶必須擁有有效的帳單地址, 最終使用者必須在 BroadWorks 中擁有企業電子郵件地 址。 如果 BroadWorks 中不提供這些值, 則合作夥伴管理員必須聯絡其客戶以取得這些 值。 在執行轉換工具之前,必須將這些詳細資訊新增至 CSV 檔案中。 轉換工具提供了 範例 CSV 檔案。

# <span id="page-5-0"></span>遷移計劃

遷移計畫分為 3 個階段:

- 1. 遷移前一周
- 2. 遷移前兩天
- 3. 遷徙當天

### <span id="page-5-1"></span>遷移前一周

- 1. 運行提取和轉換工具。
- 2. 使用異常報告解決 BroadWorks 中的問題。
- 3. 您可以多次運行提取和轉換工具。

# <span id="page-5-2"></span>遷移前兩天

- 1. 執行設定工具以設定 Webex Wholesale Calling 中的客戶、位置、使用者、服務和裝置。
- 2. 遷移前查看 Control Hub 入口網站中的資料。

# <span id="page-5-3"></span>遷徙當天

1. 執行裝置移動工具以完成從 BroadWorks 到 Webex Wholesale Calling 的遷移。

# <span id="page-5-4"></span>功能自動遷移到批發呼叫

這些用戶功能由遷移工具自動遷移:

- 語音訊息設定和自訂問候語(語音訊息是 不是 遷移)
- 備用號碼
- BroadWorks Anywhere

- 忙燈場
- CallerId(自訂姓名和電話號碼)
- 呼叫等待中
- 呼叫轉接設定(呼叫轉接始終/遇忙/無人回應/無法接通)
- 呼叫攔截
- 請勿打擾
- 傳真設定
- 遠端辦公室
- 共用通話外觀
- 同時響鈴個人(包括時間表和選擇標準)

這些群組功能由遷移工具自動遷移:

- 自動語音應答
	- o 僅一級
	- o 客製化問候語
	- o 呼叫轉接設定(始終、忙碌、選擇性)
	- o 替代號碼
	- o Webex 中不提供假日選單
- BroadWorks 呼叫中心標準與 BroadCloud 呼叫佇列:
	- o 基本配置
	- o 客製化問候語
	- o 代理人及監管人
	- o 呼叫轉接設定(始終、忙碌、選擇性)
	- o 替代號碼
	- o 音樂等待
- 呼叫駐留
- 呼叫代接
- 群組搜尋
	- o 呼叫轉接設定(始終、忙碌、選擇性、無法接通)
	- o 替代號碼
- 位置代碼(每個位置或群組一個)
- 傳呼群組

- 時間表(僅限集團級別,不遷移企業時間表)
- 語音入口網站

# <span id="page-7-0"></span>手機自動遷移

下表中的電話是由遷移工具自動遷移的。 這些電話將由設定工具自動建立並指派給 Webex Calling 中的使用者。 當裝置行動工具運作時,「裝置行動工具支援」欄位中標記為「是」的 電話也會自動從 BroadWorks 或 BroadCloud 移至 Webex Calling。 此欄位中標示為「否」的電話 需要手動介入才能變更 BroadWorks 裝置範本或電話本身中的 DMS URL。

最後一列提供了手機型號到文件"設備類型"列的映射

轉換工具/輸入/newphones.csv。 (見頁碼 [21](#page-20-2) 有關 newphones.csv 的更多資訊)

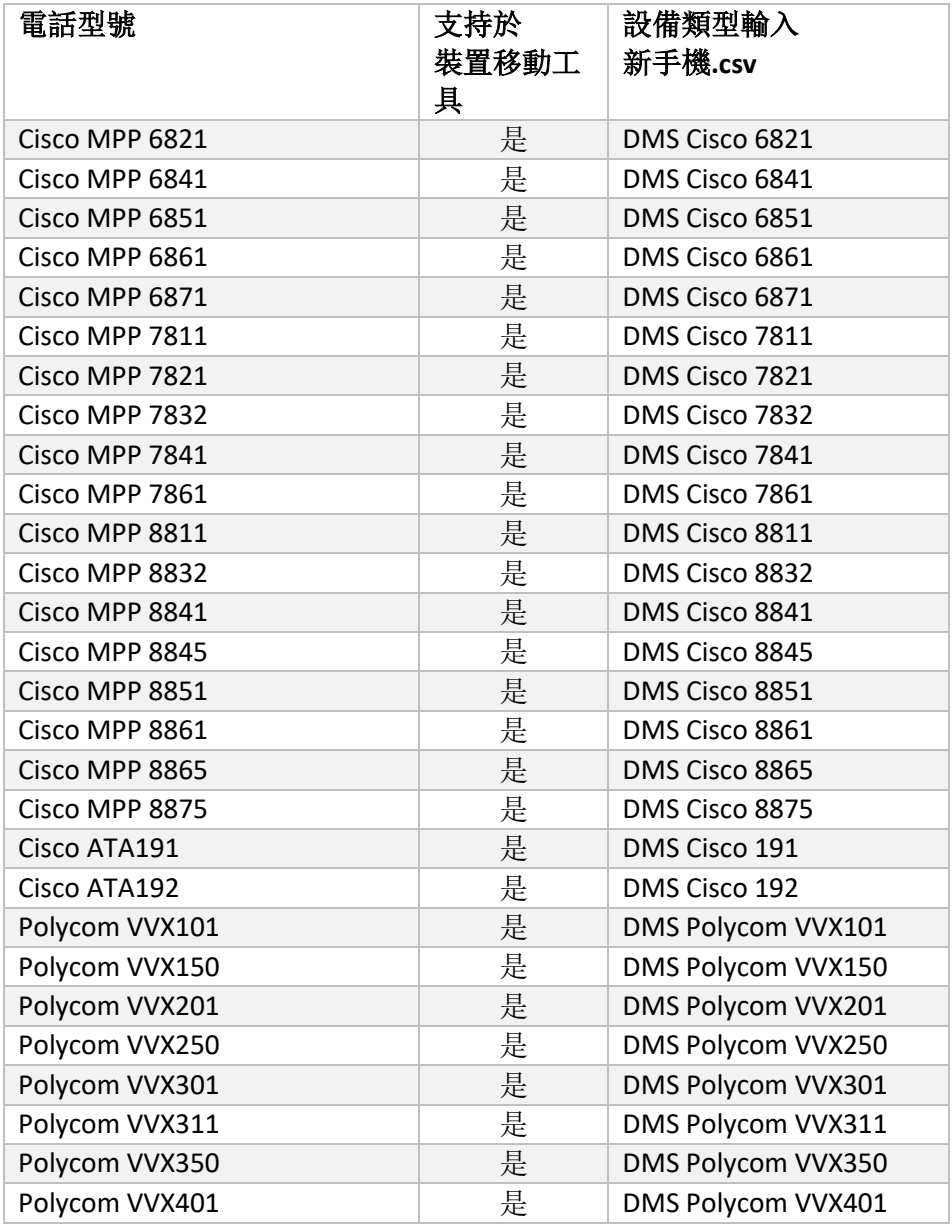

**批發 RTM 解決方案指南 88 apple 2014 12:00 apple 2014 12:00 apple 2014 12:00 apple 2014 12:00 apple 2014 12:00 apple 30** 

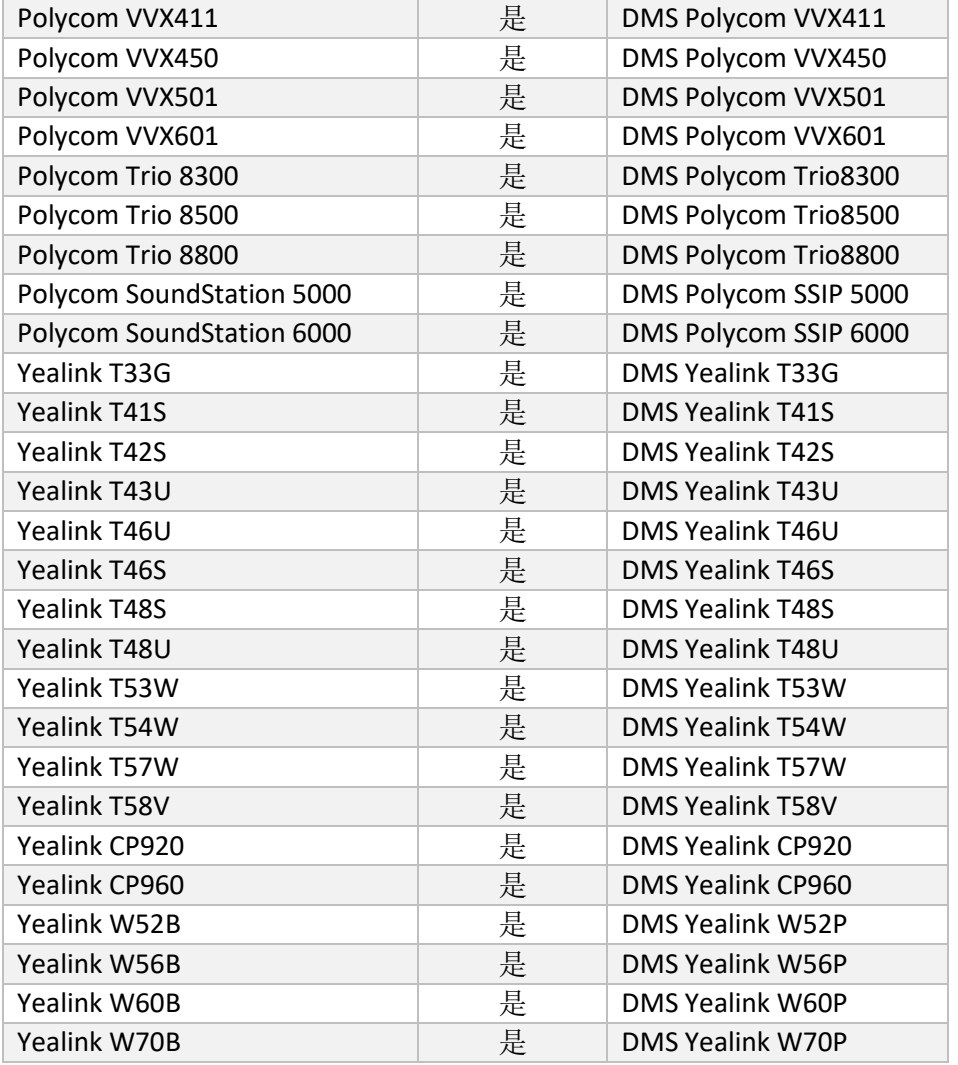

# <span id="page-8-0"></span>批發通話套餐選擇

遷移工具具有一組預設值,用於為訂閱者選擇批發呼叫套餐。 配置完成後,合作夥伴管理員 可以在 Control Hub 中變更程式包。

對於從 BroadWorks 遷移到 Wholesale Calling, 所有訂閱者都將獲得 Webex Calling 套餐。 或者 ,可以為一部分訂閱者(即未在 BroadWorks 中指派呼叫等待或語音郵件的訂閱者)選擇 Webex 語音套餐。 Webex 語音包可在下列位置啟用: transform-tool/conf/partner.cfg.

對於從 Webex for BroadWorks 遷移到 Wholesale Calling, 套件對應如下表所示。 這是不可配置 的。

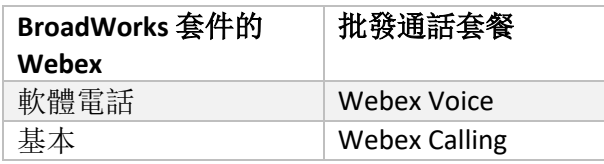

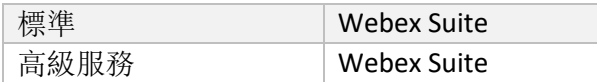

對於從 BroadCloud Carrier 遷移到 Wholesale Calling, 套餐映射基於 BroadCloud 中的工作站類型

。 下表為預設映射,可在檔案中修改 transform-

tool/conf/rialto\_station\_type\_to\_wholesale\_package.csv。

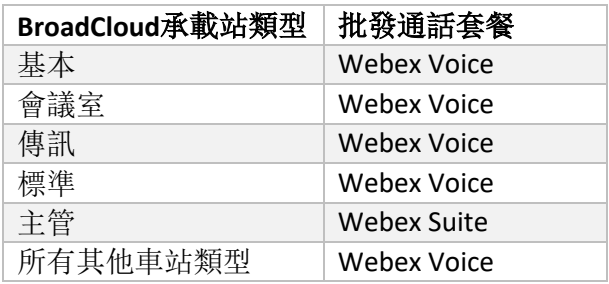

# <span id="page-9-0"></span>將 BroadWorks 或 BroadCloud 使用者帳**戶**轉換為 Webex Calling 工 作區

BroadWorks 或 BroadCloud Carrier 中的某些使用者帳戶由多人分享,例如會議室、倉庫或大廳 中的電話。 此類電話可以在 Webex Calling 中設定為 Webex 工作區而非 Webex 使用者。 可以 選擇在遷移過程中將 BroadWorks 或 BroadCloud Carrier 中的某些使用者帳戶自動轉換為工作區

。

步驟:

1. 在文件中 transform\_tool/input/users.csv, 分配"common\_area" 打包給使用者轉變成 工作空間

 $\mathcal{D}$ : bwuser@domain,,,common area

2. (僅限 BroadCloud)若要將特定工作站類型的所有使用者帳戶轉換為工作區,請新 增一個條目 transform-tool/conf/rialto\_station\_type\_to\_wholesale\_package.csv 並將批 發套餐設定為"common area calling」

例子: conference\_room\_v2,common\_area\_calling

- 3. 像往常一樣運行轉換工具
- 4. 照常運行配置工具
- 5. 開啟新建立的客戶組織的 Control Hub 並設定 SIP 網域 (請參閱下一頁的螢幕截圖)
- 6. 再次運行配置工具,這次使用 -workspaces 選項。 這將建立工作區並向其分配電話。

限制:

- 使用者功能的配置(例如,呼叫轉接、請勿打擾)不會自動遷移到工作區。

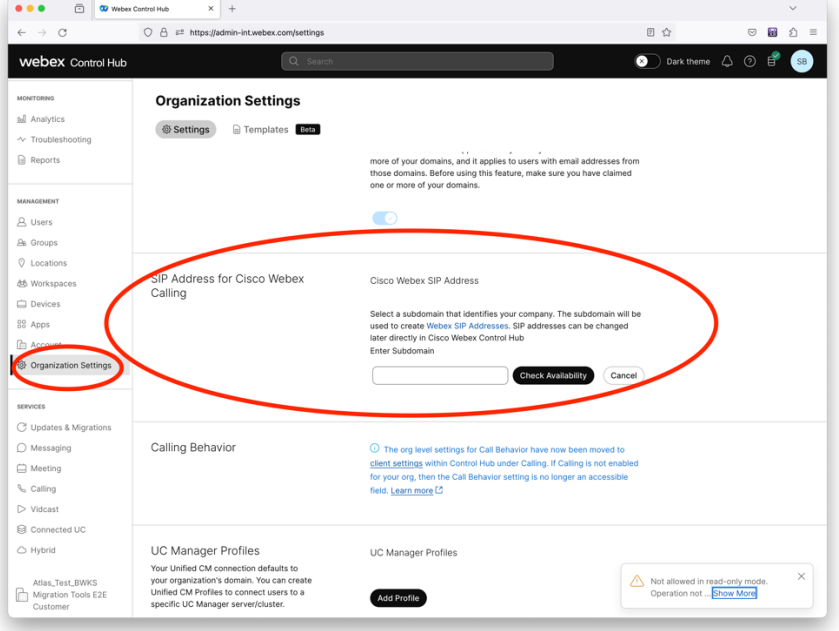

數位 *1* 在 *Control Hub* 中配置 *SIP* 域

# <span id="page-11-0"></span>合作夥伴和思科的遷移責任

下表說明了誰負責完成遷移任務:

<span id="page-11-1"></span>技術

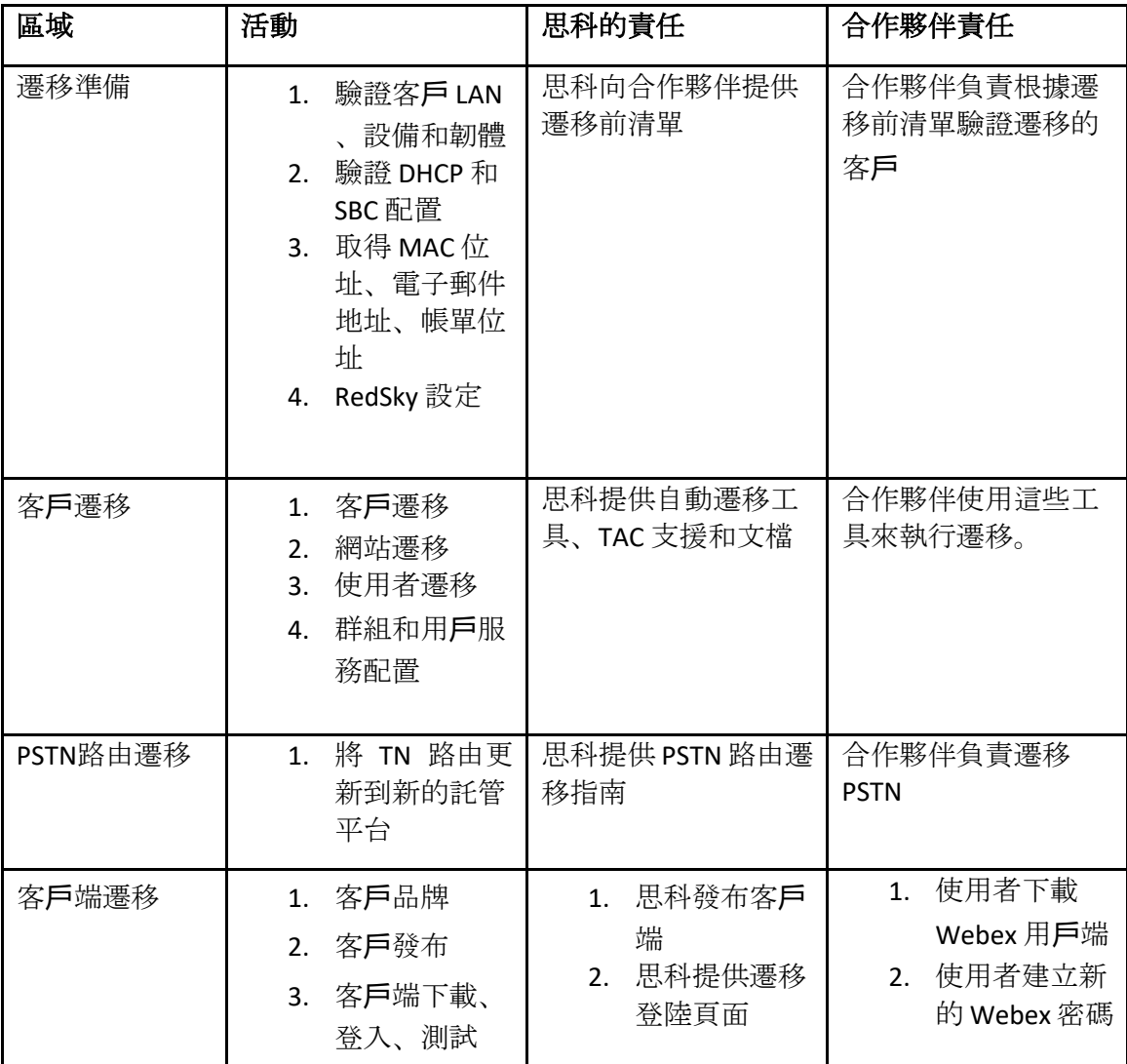

# <span id="page-12-0"></span>移轉

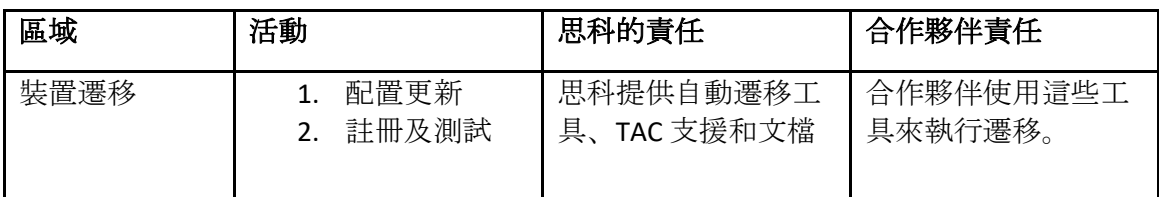

# <span id="page-12-1"></span>遷移變更管理和 GTM

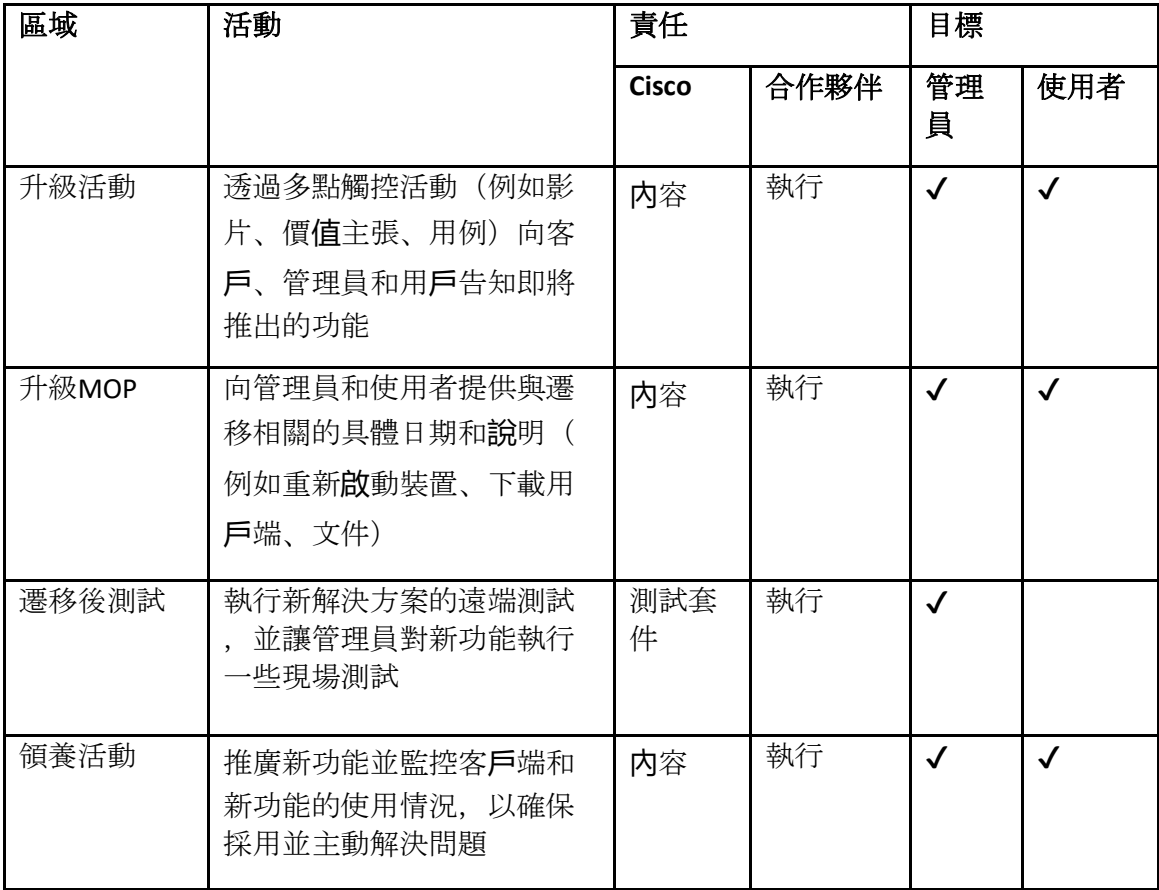

# <span id="page-13-0"></span>令牌**產**生器 - (實用工具)

合作夥伴管理員在開始執行遷移工具之前至少執行此令牌產生器實用工具一次。 在合作夥伴 帳戶加入 Wholesale RTM 解決方案後,執行此工具是一次性活動。 該工具提供了一個用戶介面 ,允許合作夥伴管理員透過網頁瀏覽器登錄,獲取需要更新到合作夥伴設定檔以運行遷移工具 的唯一令牌。

# <span id="page-13-1"></span>先決條件

- 1. 下載並解壓縮遷移工具二進位檔案後,
	- a. 設定 JRE/JDK 環境路徑中的 token\_generator.sh 對於 MAC 和 token\_generator.bat 對於 Windows。 此步驟是可選的。 如果 JAVA HOME 路徑已存在, 工具將使用 該路徑。

蘋果: JAVA\_HOME="/Users/cisco/jdk/zulu@1.8.282/Contents/Home/*"*

Windows: JAVA\_HOME=C:\Progra~1\Java\jre1.8.0\_321

# <span id="page-13-2"></span>運行說明

請依照下列說明在 Windows 和 MAC 作業系統中執行此令牌產生器工具。 在令牌產生器目錄內 的終端機中執行以下命令:

附註: 以下連接埠必須可用於執行令牌產生器工具。

連接埠: 8080、50009、50010、50011、50012 及 50013

<span id="page-13-3"></span>Windows

*token\_generator.bat*

<span id="page-13-4"></span>macOS *./token\_generator.sh*

運行上述命令後,我們將在終端機中得到以下輸出:

*Tool Name: Token Generator Tool Version: 1.13.0 Load the URL in your web browser[: http://localhost:8080](http://localhost:8080/)*

在終端機上顯示的 Web 瀏覽器中開啟 URL, 诱過使用合作夥伴管理員憑證登入來取得 TOKEN。

下面給出使用者介面插圖供參考:

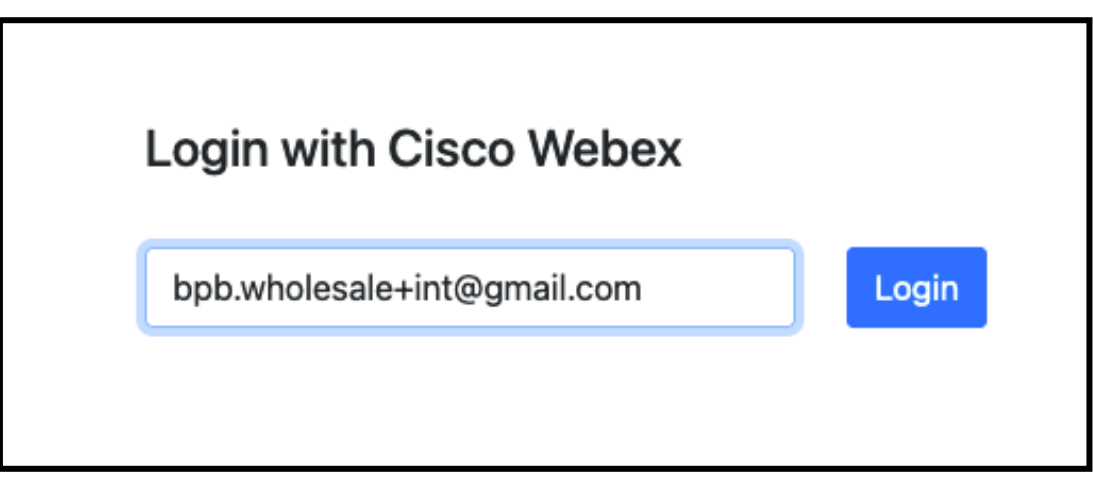

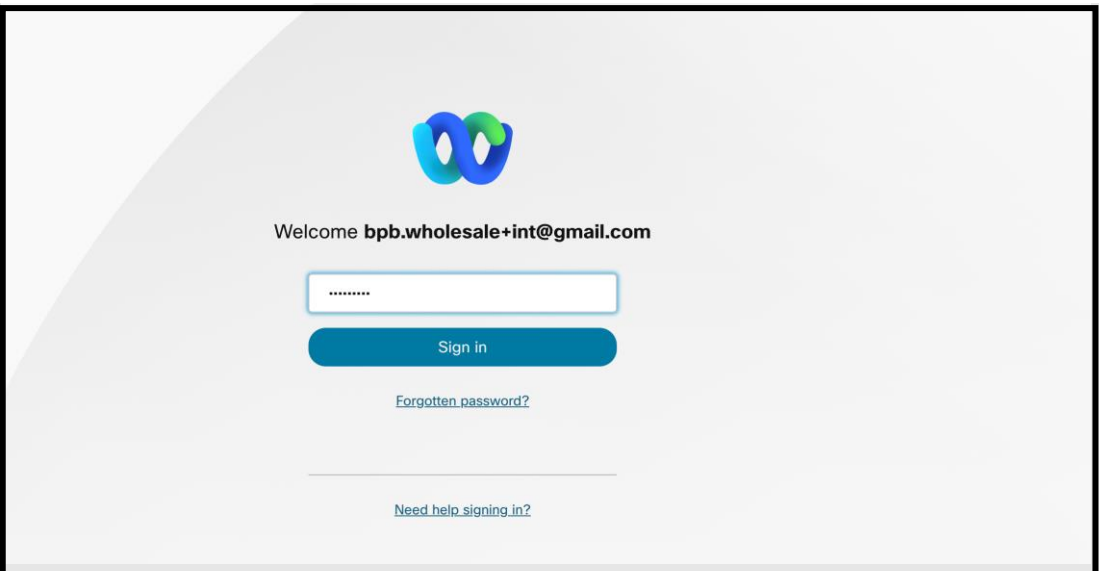

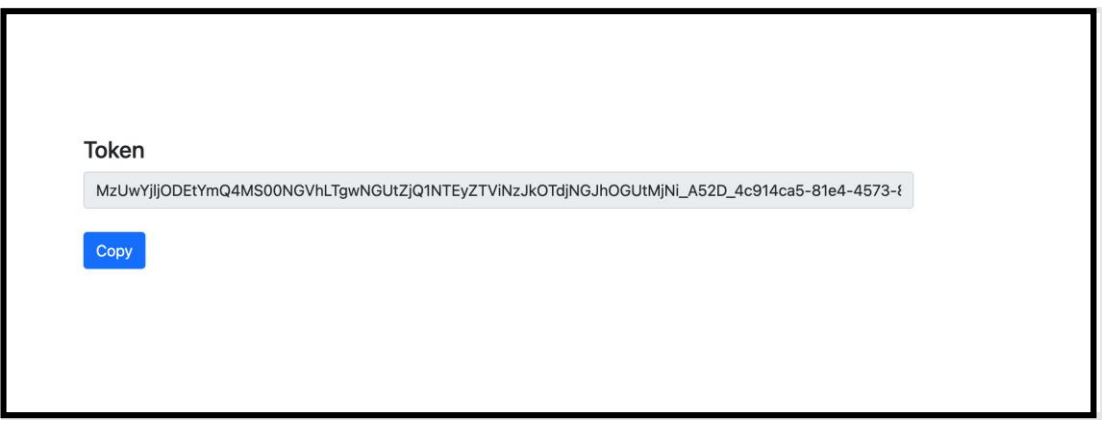

從螢幕上複製上面的令牌並將其保存在記事本中,以便在運行其他工具時使用。

# <span id="page-15-0"></span>BroadWorks 設定任務

在輔助 BroadWorks 伺服器中執行提取和裝置移動工具之前,必須在 BroadWorks 中配置以下配 置。 這適用於 BroadWorks 和 Webex for BroadWorks。 這些步驟不適用於 *BroadCloud*。

# <span id="page-15-1"></span>啟用 OCI-P 連接

必須在 BroadWorks 中開啟 OCI-P 連線才能進行提取,且裝置行動工具透過 OCI-P 命令與 BroadWorks 進行通訊。 使用下列步驟啟用 OCI-P 連線:

步驟 **1**: 使用 CLI 設定常規設定:

在 CLI 中執行以下命令以變更為 GeneralSettings 目錄:

*AS\_CLI> cd /Applications/OpenClientServer/GeneralSettings*。

在 CLI 中執行以下命令以取得當前 GeneralSettings:

*AS\_CLI/Applications/OpenClientServer/GeneralSettings> get clientPort = 2208 clientPortEnabled = true secureClientPort = 2209 secureClientPortEnabled = true systemDomain = <>* 如果您的設定與上述不匹配,請使用 放 命令重新配置您的設定。

### 步驟 **2**: 使用 CLI 設定 OCI 代理:

#### 將目錄變更為 OCI 代理:

*AS\_CLI> cd /Applications/OpenClientServer/OCIProxy*

### 執行以下 CLI 以取得目前設定。 您應該看到以下內容:

*AS\_CLI/Applications/OpenClientServer/OCIProxy> get enabled = true enabledLoginLevelScreening = false enableResponseCaching = false responseCacheDurationHours = 24 responseCacheRenewPeriodMins = 30 messageQueueCapacity = 50 messageQueueTimeoutSeconds = 1800* 如果您的設定與上述不匹配,請使用放 命令重新配置您的設定。

#### **批發 RTM 解決方案指南 26 2002年 2003年 2003年 2004年 2004年 2004年 2004年 2004年 2004年 2004年 2004年 2004年 2004年 2004年 2004年 2004年 2004年 2004年 2004年 2004年 2004年 2004年 2004年 2004年 2004年 2004年 2004年 2004年 2004年 2005年 2005年 2004年 2005年 2005年**

步驟 **3**: 使用 CLI 設定 OCI 設定:

變更為配置目錄:

*AS\_CLI> cd /System/NetworkAccessLists/OCI/Provisioning*

執行以下命令以取得目前的 OCI 配置設定:

*AS\_CLI/System/NetworkAccessLists/OCI/Provisioning> get Address Description ======================== 127.0.0.1*本地為 步驟 **4**: 在 CLI 中執行以下命令來驗證您的設定是否正確:

*AS\_CLI/Maintenance/ManagedObjects> get broadworks and check that your output looks OK. See below for sample output: AS\_CLI/Maintenance/ManagedObjects> get broadworks BroadWorks Managed Objects ========================== \* Server: Identity..............: AS Version...............: Rel\_21.sp1\_1.551 Administrative State..: Unlocked \* Applications: Name Version Deployed Administrative State Effective State ========================================================================================= ExecutionAndProvisioning 21.sp1\_1.551 true Unlocked Unlocked FlashPolicy 21.sp1\_1.551 false Unlocked Stopped OpenClientServer 21.sp1\_1.551 true Unlocked Unlocked WebContainer 21.sp1\_1.551 true Unlocked Unlocked 4 entries found. \* Hosted Applications: Name Version Context Path Deployed ================================================================== CommPilot 21.sp1\_1.551 / true DeviceManagementFiles 21.sp1\_1.551 /DeviceManagement true JWSFiles 21.sp1\_1.551 /FileRepos true MediaFiles 21.sp1\_1.551 /media true OCIFiles 21.sp1\_1.551 /ocifiles true 5 entries found.*

# <span id="page-17-0"></span>驗證 Open Client 伺服器是否已部署且處於活動狀態

如果尚未部署或尚未啟動,請使用下列命令在輔助應用程式伺服器上部署並啟動 Open Client Server。

步驟 **1**: 使用以下 CLI 命令部署伺服器:

*AS\_CLI/Maintenance/ManagedObjects> deploy application OpenClientServer*

步驟 **2**: 使用以下命令啟動伺服器:

*AS\_CLI/Maintenance/ManagedObjects> start application OpenClientServer*

### <span id="page-17-1"></span>啟用號碼已啟動

在 CLI 中執行以下命令以啟用號碼啟動:

步驟 **1**: *Run the AS\_CLI> cd SubscriberMgmt/NumberActivation command.*

- 步驟 **2**: *Run the AS\_CLI> set dnMode groupAndUserActivationEnabled command.*
- 步驟 **3**: *At the confirmation prompt, enter Y.*

# <span id="page-17-2"></span>擷取工具

提取工具有兩種變體:

1. 對於 BroadWorks 和 Webex for BroadWorks 遷移,提取工具在合作夥伴網路內的輔助 BroadWorks 應用程式伺服器上運行,並透過 OCI-P 連線。

2. 對於 BroadCloud 遷移, Extract 工具在 Rialto 平台内運作。 服務提供者管理員使用服務提供 者入口網站提交提取請求。

在這兩種情況下,該工具都會從 BroadWorks 或 BroadCloud 平台提取原始企業、群組、號碼、 用戶、服務、裝置和軟客戶端數據,並將這些數據輸出到為轉換工具提供輸入的 XML 檔案。

# <span id="page-17-3"></span>BroadCloud 合作夥伴的擷取工具

提取工具整合在 BroadCloud 服務提供者入口網站中。 服務提供者管理員可以:

- 1. 為最多 50 位客戶提交提取請求<sup>1</sup> 根據要求。
- 2. 下載 ZIP 格式的提取資料文件,有效期最長為請求提交之日起 28 天。

下圖顯示了服務提供者入口網站。

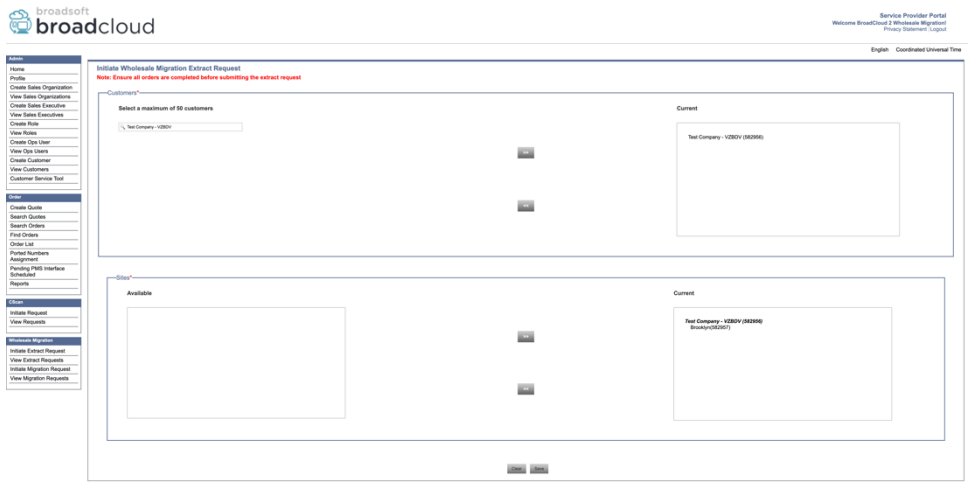

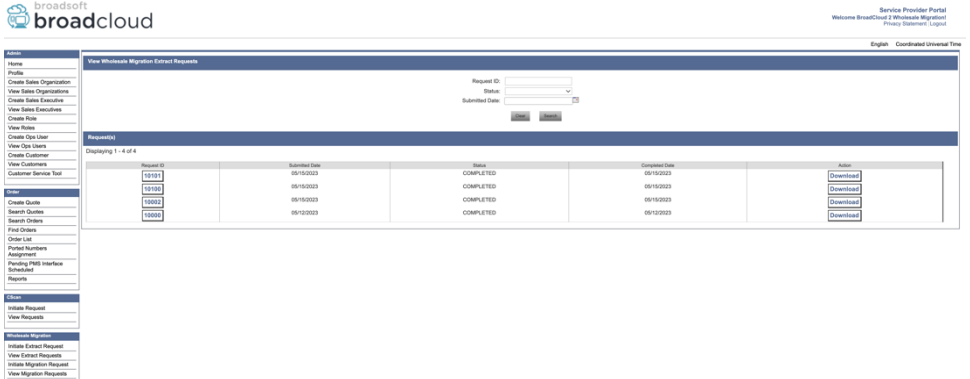

# <span id="page-18-0"></span>BroadWorks 的提取工具和 Webex for BroadWorks

對於 BroadWorks 和 Webex for BroadWorks,提取工具在輔助 BroadWorks AS 上運作。 接下來 的部分將介紹如何安裝和設定擷取工具。

#### <span id="page-18-1"></span>SCP 和 SSH

- 1. SCP 輔助 BroadWorks 應用伺服器內的提取工具二進位。
- 2. 透過 SSH 連接到輔助 BroadWorks 應用程式伺服器以設定先決條件並執行提取工具。

### <span id="page-18-2"></span>先決條件

1. 配置服務提供者和群組 ID 以從 conf/exportTool.yml 中的 BroadWorks 中提取。 請參閱以

下範例 YAML 片段:

<sup>1</sup> 一天內為同一客戶提交提取請求的次數不得超過 10 次。

*ServiceProviderID-A:*

 *- GroupID-A1*

 *- GroupID-A2*

 *- GroupID-A3*

*ServiceProviderID-B:*

 *- ALL*

# 2. 確保輔助 BroadWorks 應用程式伺服器使用者 ID、密碼和主機名稱在 conf/partner.cfg 文 件:

*userId = admin*

*password = admin*

*hostName = localhost*

*refreshToken = Partner administrator's refresh token copied from the Token Generator tool. migrationMode = Supported values are broadworks\_to\_wholesale and webex\_for\_broadworks\_to\_wholesale. The default value is broadworks\_to\_wholesale. Use webex\_for\_broadworks\_to\_wholesale for Webex for BroadWorks migrations.*

附註: 的`*refreshToken*` 屬性對於 Webex for BroadWorks 遷移是必需的,並且`*migrationMode*對於 BroadWorks 遷移,` 是可選的。

3. 修改 JDK/JRE 環境路徑中的 export.sh 文件, 如果輔助 BroadWorks 應用程式伺服器 JDK/JRE 環境路徑與檔案不同:

*JAVA\_HOME=/usr/local/java/java\_base*

#### <span id="page-19-0"></span>運行說明

從擷取工具二進位檔案目錄中的輔助 BroadWorks 應用程式伺服器中執行下列命令:

*./export.sh*

#### <span id="page-19-1"></span>終端日誌

成功匯出後,我們將在終端機中看到以下日誌: 執行 BroadSoft 資料匯出工具:

*Running BroadSoft Data Export Tool*

*\*\*\*\*\*\*\*\*\*\*\*\*\*\*\*\*\*\*\*\*\*\*\*\*\*\*\*\*\*\*\*\*\*\*\*\*\*\*\*\*\*\*\*\*\*\*\*\**

*Starting Export Tool v: 1.15.0*

*Export started for SP=collabmigrationtestSP\_engg, Group=collabmigrationtestGRP\_engg*

*Exporting users for SP=collabmigrationtestSP\_engg, Group=collabmigrationtestGRP\_engg*

*Export users completed for SP=collabmigrationtestSP\_engg, Group=collabmigrationtestGRP\_engg*

*Export completed for SP=collabmigrationtestSP\_engg, Group=collabmigrationtestGRP\_engg*

*Export completed*

*Export Dump Zip Directory : output/20221017223452\_ExportTool*

*Export Dump Zip File name :extracted\_data\_1666060500618.zip*

#### **批發 RTM 解決方案指南 2022年 2022年 2022年 2022年 2022年 2022年 2022年 2022年 2022年 2023年 2023年 2023年 2023年 2023年 2023年 2023年 2023年 2023年 2023年 2023年 2023年 2023年 2023年 2023年 2023年 2023年 2023年 2023年 2023年 2023年 2023年 2023年 2023年 2023年 20**

*Zip file with the name extracted\_data\_1666060500618.zip has been created ZIP file creation process completed Exported files converted as ZIP file \*\*\*\*\*\*\*\*\*\*\*\*\*\*\*\*\*\*\*\*\*\*\*\*\*\*\*\*\*\*\*\*\*\*\*\*\*\*\*\*\*\*\*\*\*\*\*\*\*\**

### <span id="page-20-0"></span>輸出

輸出 ZIP (*extracted\_data\_<timestamp>.zip*) 檔案將在同一提取工具二進位檔案目錄中可用。 使用 以下命令檢視和使用變換工具輸入的 ZIP 檔案:

*ls –ltr*

*drwxr-xr-x 2 bwadmin bwadmin 4096 Oct 4 11:53 lib/ -rwxr-xr-x 1 bwadmin bwadmin 956719 Oct 4 11:53 exportTool.jar -rwxr-xr-x 1 bwadmin bwadmin 2635 Oct 4 11:53 export.sh drwxr-xr-x 2 bwadmin bwadmin 4096 Oct 5 05:04 conf/ drwxrwxr-x 3 bwadmin bwadmin 4096 Oct 17 22:34 output/ drwxrwxr-x 2 bwadmin bwadmin 4096 Oct 17 22:34 logs/ -rw-rw-r-- 1 bwadmin bwadmin 46341 Oct 17 22:35 extracted\_data\_1666060500618.zip*

# <span id="page-20-1"></span>變換工具

該工具對於所有遷移都是通用的: BroadWorks、Webex for BroadWorks 和 BroadCloud。

轉換工具可在任何電腦上運行,包括合作夥伴的管理員筆記型電腦,並使用 Webex 公共 API。 此工具讀取擷取工具輸出 ZIP (*extracted\_data\_<timestamp>.zip*) 檔案作為輸入,並將原始 XML 轉 換為可供設定工具使用的 JSON 格式。

# <span id="page-20-2"></span>先決條件

下載並解壓縮移轉工具二進位檔案後,在轉換工具目錄中配置以下先決條件:

1. 設定 REFRESH\_TOKEN (*從令牌生成器工具複製的令牌*) 和 NAME\_OF\_MAIN\_LOCATION in the conf/partner.cfg file:

*REFRESH\_TOKEN=MzUwYjljODEtYmQ4MS00NGVhLTgwNGUtZjQ1NTEyZTViNzJkOTdj NAME\_OF\_MAIN\_LOCATION=Main*

2. 可選擇設定 PROVISIONING ID (從合作夥伴中心的範本複製) conf/partner.cfg 文件:

*PROVISIONING\_ID=YmE4MjFkZGYtYTlkNy00NDdlLWIwODctYmNkOTM2NjUyYWQ1*

3. 可選擇填寫 input/customers.csv 文件(請參閱下一節)。

- 4. 在中新增最終用戶電子郵件地址 input/users.csv 文件。如果電子郵件地址已存在, 則不 需要此操作 BroadWorks/BroadCloud。
- 5. 新增要指派的使用者的新電話 MAC 位址和電子郵件地址 input/newphones.csv 文件。 僅 當合作夥伴管理員想要在批發呼叫中配置新電話時才需要執行此操作。
- 6. 當 BroadWorks 設備設定檔中沒有 MAC 位址時,可以選擇使用 SIP REGISTER 訊息的 User-Agent 標頭中的 MAC 位址。 取消註解行"USE\_MAC\_ADDRESS\_FROM\_SIP\_REGISTER=yes" 在文件中 conf/partner.cfg

# <span id="page-21-0"></span>填寫的 input/customers.csv

文件 input/customers.csv 提供 BroadWorks 或 BroadCloud (Rialto) 中可能缺少的資料。 如果 BroadWorks 或 BroadCloud 中已提供所有必需信息, 則此文件可以留空。 您不必填寫所有列, 只需填寫缺少的資訊即可。

下表解釋了其中最重要的列 input/customers.csv。

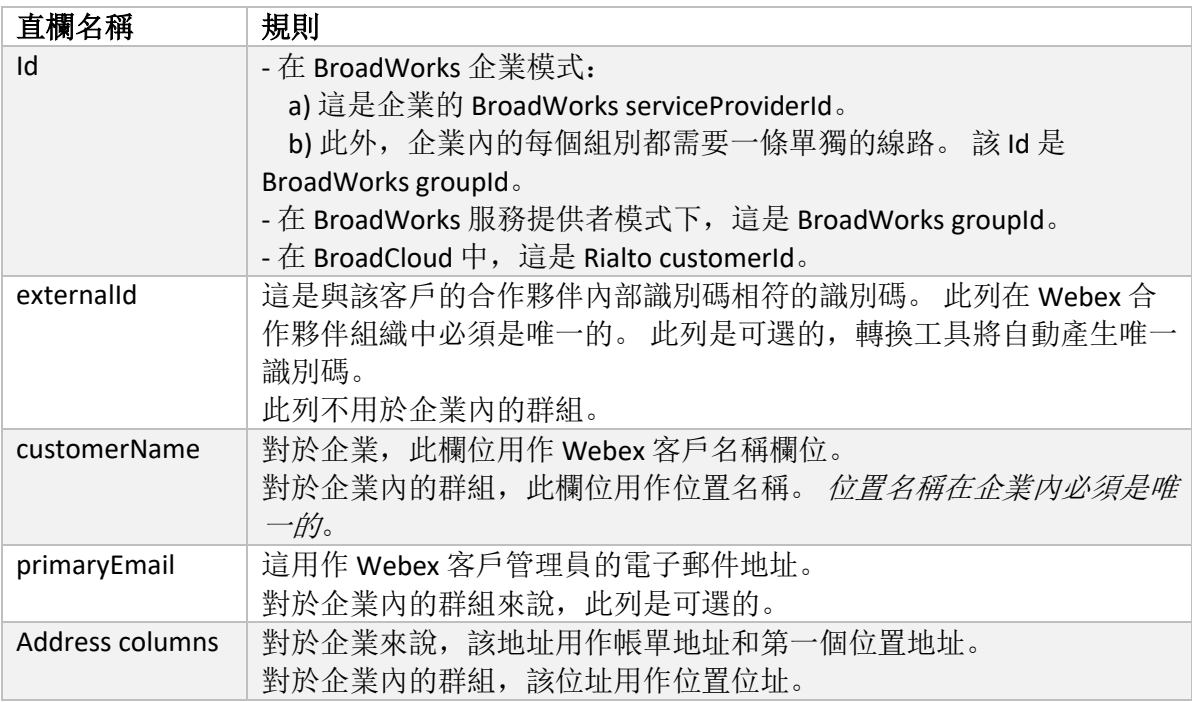

# <span id="page-21-1"></span>運行說明

在任何作業系統中執行轉換工具。 使用下列步驟在 Windows 和 macOS 中執行該工具:

#### <span id="page-21-2"></span>Windows

執行下列命令在 Windows 中執行轉換工具:

*transform.bat -extract=<Extract-Tool-Output-Zip-file> -customers=<Input-Path-Customers-CSV> -users=<Input-Path-Users-CSV> -newphones=<Input-Path-NewPhones-CSV>*

#### <span id="page-22-0"></span>macOS

#### 執行下列步驟在 MAC OS 上執行轉換工具:

#### 1. 執行以下命令建立虛擬環境並安裝相依性以使用 Python 執行轉換工具:

*python3 -m venv venv source venv/bin/activate python3 -m pip install requests python3 -m pip install requests-oauthlib*

#### 2. 執行以下命令來執行轉換工具:

*./transform.sh -extract=<Extract-Tool-Output-Zip-file> -customers=<Input-Path-Customers-CSV> -users=<Input-Path-Users-CSV> -newphones=<Input-Path-NewPhones-CSV>*

#### <span id="page-22-1"></span>客戶/使用者預檢查

轉換工具使用 Webex Wholesale 預先檢查 API 來擷取可能的設定問題, 以便提前修正它們。 預 設情況下,它將驗證客戶的地址和主要電子郵件。 如果在中指定了 PROVISIONING\_ID 值 conf/partner.cfg 文件中,它還將驗證客戶的位置資訊。 預檢查結果包含在異常報告中。

此外,執行轉換工具時可以新增以下可選參數:

- -precheck 除了對客戶資訊執行預檢查 API 之外,轉換工具還將對訂閱者電子郵件執行預檢查 API  $\ddot{\circ}$
- -precheckinfo 預設情況下,異常報告中僅包含預檢查錯誤(即會阻止配置的問題)。 新增此標誌還 將包括成功的預檢查結果(例如,如果已存在可自動附加的 Webex 組織)。

# <span id="page-22-2"></span>終端日誌

轉換成功後,我們將在終端機中看到以下日誌:

*Summary Report*

*BroadWorks enterprises that can be successfully migrated: 1*

*BroadWorks enterprises that cannot be migrated: 0*

*BroadWorks users that can be successfully migrated: 4*

*BroadWorks users that cannot be migrated: 0*

*Phones that can be successfully migrated: 3*

*Phones that are not compatible with Webex Calling: 0*

# <span id="page-23-0"></span>異常報告

轉換工具在內部產生異常報告 *output/<timestamp>/exception\_report.txt* 目錄。 您可以使用此報 告來識別將影響遷移的問題並在 BroadWorks 系統中修復它們。 應用修復後,使用新資料重新 運行提取和轉換工具。 異常報告文件範例如下:

*Exception Report Tue Oct 18 08:12:09 2022*

*Enterprises with Communication Barring Feature Recommendation: manually configure the Outgoing Calling Plan in Control Hub*

*\_\_\_\_\_\_\_\_\_\_\_\_\_\_\_\_\_\_\_\_\_\_\_\_\_\_\_\_\_\_\_\_\_\_\_\_\_\_\_\_\_\_\_\_\_\_\_\_\_\_\_\_\_\_\_\_\_\_\_\_\_\_\_\_\_\_\_\_\_\_\_\_\_\_\_\_\_\_\_\_*

*collabmigrationtestGRP\_engg*

# <span id="page-23-1"></span>輸出

輸出 JSON (*customer.json*)文件將在 *output/<timestamp>/<groupid>* 目錄。 例子 *customer.json* 文 件如下:

```
{
```

```
批發 RTM 解決方案指南 24
  "customer": {
    "provisioningId": "!!!!!!!!!!REPLACE_WITH_PROVISIONINGID!!!!!!!!!!",
    "packages": [
      "webex_calling",
      "common_area_calling"
    ],
    "externalId": "external_id_engg_grp1",
    "address": {
      "addressLine1": "100 Main Street",
      "addressLine2": "",
      "city": "Gaithersburg",
      "stateOrProvince": "MD",
      "zipOrPostalCode": "20877",
      "country": "US"
    },
    "customerInfo": {
      "name": "Engineering Group - 1",
      "primaryEmail": "amareswaranvel+engineeringgroup1@gmail.com"
    },
    "provisioningParameters": {
      "calling": {
        "location": {
```

```
 "name": "Main",
          "address": {
            "addressLine1": "100 Main Street",
            "addressLine2": "",
            "city": "Gaithersburg",
            "stateOrProvince": "MD",
            "zipOrPostalCode": "20877",
            "country": "US"
         },
          "timezone": "America/New_York",
          "language": "en_us",
          "numbers": [
            "+15205551101",
            "+15205551102",
            "+15205551103",
            "+15205551104",
            "+15205551105",
            "+15205551106",
            "+15205551107",
            "+15205551108",
            "+15205551109",
            "+15205551110"
         ],
          "mainNumber": "+15205551101"
       }
     }
   }
 },
 "broadworks_info": {
   "service_provider_id": "collabmigrationtestSP_engg",
   "group_id": "collabmigrationtestGRP_engg"
 },
 "subscribers": [
   {
     "amareswaranvel+benjaminjack@gmail.com": {
       "subscriber": {
          "customerId": "!!!!!!!!!!REPLACE_WITH_CUSTOMERID!!!!!!!!!!",
          "email": "amareswaranvel+benjaminjack@gmail.com",
          "package": "webex_calling",
          "provisioningParameters": {
            "firstName": "Benjamin",
            "lastName": "Jack",
```

```
批發 RTM 解決方案指南 25
```

```
 "primaryPhoneNumber": "+15205551102",
            "extension": "1102"
 }
        },
        "features": [
 {
            "/v1/people/{personId}/features/voicemail": {
              "enabled": true,
              "sendBusyCalls": {
                "enabled": true,
                "greeting": "DEFAULT"
 },
              "sendUnansweredCalls": {
                "enabled": true,
                "greeting": "DEFAULT",
                "numberOfRings": 3
 },
              "messageStorage": {
                "mwiEnabled": true,
                "storageType": "EXTERNAL",
                "externalEmail": "engineering17861@mailnator.com"
 }
 }
 }
        ],
        "devices": [
          {
            "cisUuid": "!!!!!!!!!!REPLACE_WITH_PERSONID!!!!!!!!!!",
            "product": "DMS Cisco 7861",
            "mac": "CC98914EAAD7"
 }
 ]
      }
    },
    {
      "amareswaranvel+lucasoliver@gmail.com": {
        "subscriber": {
          "customerId": "!!!!!!!!!!REPLACE_WITH_CUSTOMERID!!!!!!!!!!",
          "email": "amareswaranvel+lucasoliver@gmail.com",
          "package": "webex_calling",
          "provisioningParameters": {
            "firstName": "Lucas",
```

```
 "lastName": "Oliver",
             "primaryPhoneNumber": "+15205551103",
             "extension": "1103"
          }
        },
         "features": [
           {
             "/v1/people/{personId}/features/voicemail": {
               "enabled": true,
               "sendBusyCalls": {
                 "enabled": true,
                 "greeting": "DEFAULT"
               },
               "sendUnansweredCalls": {
                 "enabled": true,
                 "greeting": "DEFAULT",
                 "numberOfRings": 3
               },
               "messageStorage": {
                 "mwiEnabled": true,
                 "storageType": "EXTERNAL",
                 "externalEmail": "engineering16821@mailnator.com"
 }
 }
           }
        ],
         "devices": [
          {
             "cisUuid": "!!!!!!!!!!REPLACE_WITH_PERSONID!!!!!!!!!!",
             "product": "DMS Cisco 6821",
             "mac": "5486BCAE7E45"
 }
        ]
      }
    },
    {
       "amareswaranvel+leojackson@gmail.com": {
         "subscriber": {
           "customerId": "!!!!!!!!!!REPLACE_WITH_CUSTOMERID!!!!!!!!!!",
           "email": "amareswaranvel+leojackson@gmail.com",
           "package": "webex_calling",
           "provisioningParameters": {
```
#### **批發 RTM 解決方案指南 27 2022年 2022年 2022年 2022年 2022年 2022年 2022年 2022年 2023年 2023年 2023年 2023年 2023年 2023年 2023年 2023年 2023年 2023年 2023年 2023年 2023年 2023年 2023年 2023年 2023年 2023年 2023年 2023年 2023年 2023年 2023年 2023年 2023年 2023年**

```
 "firstName": "Leo",
             "lastName": "Jackson",
             "primaryPhoneNumber": "+15205551104",
             "extension": "1104"
 }
        },
         "features": [
          {
             "/v1/people/{personId}/features/voicemail": {
               "enabled": true,
               "sendBusyCalls": {
                 "enabled": true,
                 "greeting": "DEFAULT"
 },
               "sendUnansweredCalls": {
                 "enabled": true,
                 "greeting": "DEFAULT",
                 "numberOfRings": 3
               },
               "messageStorage": {
                 "mwiEnabled": true,
                 "storageType": "EXTERNAL",
                 "externalEmail": "engineeringmacpc@mailnator.com"
 }
 }
 }
        ],
         "devices": []
      }
    },
      "amareswaranvel+owenalex@gmail.com": {
         "subscriber": {
           "customerId": "!!!!!!!!!!REPLACE_WITH_CUSTOMERID!!!!!!!!!!",
           "email": "amareswaranvel+owenalex@gmail.com",
           "package": "webex_calling",
           "provisioningParameters": {
             "firstName": "Owen",
             "lastName": "Alexander",
             "primaryPhoneNumber": "+15205551101",
             "extension": "1101"
```
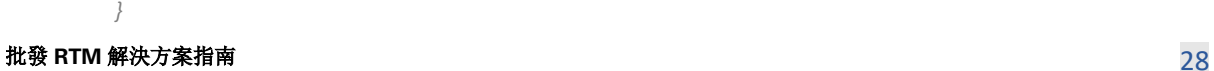

 *{*

```
 },
         "features": [
           {
             "/v1/people/{personId}/features/voicemail": {
               "enabled": true,
               "sendBusyCalls": {
                 "enabled": true,
                  "greeting": "DEFAULT"
               },
               "sendUnansweredCalls": {
                  "enabled": true,
                  "greeting": "DEFAULT",
                  "numberOfRings": 3
 },
               "messageStorage": {
                  "mwiEnabled": true,
                  "storageType": "EXTERNAL",
                  "externalEmail": "engineering8811@mailnator.com"
 }
 }
           }
         ],
         "devices": [
           {
             "cisUuid": "!!!!!!!!!!REPLACE_WITH_PERSONID!!!!!!!!!!",
             "product": "DMS Cisco 8811",
             "mac": "F87B204E4066"
           }
         ]
       }
    }
  ],
  "auto_attendants": [],
  "call_queues": [],
  "hunt_groups": [],
  "schedules": [],
  "call_parks": [],
  "call_pickups": [],
  "paging_groups": [],
  "voice_portals": [
    {
       "name": "Automated Voice Portal",
```

```
 "firstName": "Automated",
       "lastName": "Voice Portal",
       "languageCode": "en_us",
       "phoneNumber": "+15205551105",
       "extension": "1105"
    }
   ],
   "shared_call_appearances": [],
   "business_communicator_desktop_to_upgrade_to_webex_app": [
     "PC Comm - Engg Device Profile"
  ],
   "connect_client_to_upgrade_to_webex_app": [],
   "locations": [],
"webex_for_broadworks_info": {
     "users": [
      {
        "id": 
"Y2lzY29zcGFyazovL3VzL1NVQlNDUklCRVIvY2QzNGViNWYtYTVmMi00OWQ1LTlkNWMtZTg1MDJiMDE4YTQ5"
      }
    ],
    "hydra_orgId": 
"Y2lzY29zcGFyazovL3VzL09SR0FOSVpBVElPTi9jMjJiYTMwNC1mODQ4LTRlOTktYWFmYy0zYWRlMjBmYTgzZTg",
    "hydra_customer_config_id": 
"Y2lzY29zcGFyazovL3VzL0VOVEVSUFJJU0UvYmIyMzA1MDEtMTUzMS00MzNiLTllM2QtODExY2FlYTExYmVk"
  }
}
```
附註: 的`webex\_for\_broadworks\_info` JSON 屬性僅適用於 Webex for BroadWorks 遷移。 的`broadcloud\_info` JSON 屬性僅適用於 BroadCloud 遷移。

# <span id="page-29-0"></span>配置工具

該工具對於所有遷移都是通用的: BroadWorks、Webex for BroadWorks 和 BroadCloud。

設定工具可以在任何電腦(合作夥伴的管理員筆記型電腦)上運作並使用 Webex 公用 API。 此 工具讀取轉換工具輸出 JSON (*customer.json*) 檔案作為輸入並在 Webex Wholesale RTM 解決方案 中配置客戶、位置、號碼、使用者、服務和裝置。

# <span id="page-29-1"></span>先決條件

下載並解壓縮移轉工具二進位檔案後,在設定工具目錄中設定以下先決條件:

1. 在電腦上安裝 Java 8、11 或 17。 Java 可從許多來源取得, 包括: <https://learn.microsoft.com/en-us/java/openjdk/download> https://aws.amazon.com/corretto/ https://download.oracle.com/java/17/latest/jdk-17\_macos-x64\_bin.dmg

- 2. 下載並解壓縮遷移工具二進位檔案後,設定 JAVA HOME 環境變數中的 provisioning\_tool.sh 對於 MAC 和 provisioning\_tool.bat 對於 Windows。
- 3. 這 partner.cfg 文件:
- 4. 設定 PROVISONING ID 和 REFRESH TOKEN (從令牌產生器工具複製的令牌)。 合作夥 伴管理員必須聯絡其客戶團隊以獲取 PROVISIONING ID:

*PROVISIONING\_ID= Y2U4YWQxYmQtMWZlNy00NjRiLWExMmItMGJkODMzN2U5NmU0 REFRESH\_TOKEN=MzUwYjljODEtYmQ4MS00NGVhLTgwNGUtZjQ1NTEyZTViNzJkOTdj*

- 5. 放 ALLOW\_ADMIN\_INVITE\_EMAILS 如果合作夥伴不想向使用者發送歡迎電子郵件,則設 定為 false。 預設值為 true。
- 6. MIGRATION MODE = 允許的值為 broadworks to wholesale,

webex\_for\_broadworks\_to\_wholesale, broadcloud\_migration\_same\_region, 和 broadcloud migration to another region。 對於 BroadWorks 遷移, 此屬性是可選的。 使用` webex\_for\_broadworks\_to\_wholesale` 對於 Webex for BroadWorks 遷移。 使用任  $-$ `broadcloud migration same region`, 或`broadcloud migration to another region` 用 於 BroadCloud 遷移。

- 7. 使用 WEBEX4BWKS\_EMAIL\_SUBJECT Webex for BroadWorks 遷移的屬性, 用於向 Webex for BroadWorks 訂閱者發送變更密碼請求電子郵件主題。
- 8. 使用 WEBEX4BWKS\_EMAIL\_BODY Webex for BroadWorks 遷移的屬性,用於向 Webex for BroadWorks 訂閱者發送變更密碼請求電子郵件正文。

對於同一區域的 BroadCloud 遷移,

- 1. 工具將跳過號碼、設備和共享呼叫狀態配置。
- 2. 工具將建立具有分機和臨時分機的使用者和虛擬使用者。

對於 BroadCloud 遷移到另一個區域,

- 1. 該工具將配置號碼、設備和共享呼叫狀態。
- 2. 工具將使用實際電話號碼和分機號碼建立使用者和虛擬使用者。

# <span id="page-30-0"></span>運行說明

在任何作業系統中運行配置工具。 使用下列步驟在 Windows 和 macOS 中執行該工具:

#### **批發 RTM 解決方案指南 31 2022年 2月 2022年 2月 2022年 2月 2022年 2月 2022年 2月 2022年 2月 2022年 2月 2022年 2月 2022年 2月 2023年 2月 2023年 2月 2023年 2月 2023年 2月 2023年 2月 2023年 2月 2023年 2月 2023年 2月 2023年 2月 2023年 2月 2023年 2月 2023年 2月 2023年 2月 2023年**

#### <span id="page-31-0"></span>Windows

執行下列步驟在 Windows 作業系統上執行轉換工具:

為單一客戶提供:

*provision.bat -input=<Transform-Tool-Output-Customer-JSON-File-Path>*

要配置多個客戶:

*provision.bat -input=<Transform-Tool-Timestamp-Output-Directory-Path>*

#### <span id="page-31-1"></span>macOS

#### 執行下列步驟在 MAC OS 上執行轉換工具:

為單一客戶提供:

*./provision.sh -input=<Transform-Tool-Output-Customer-JSON-File-Path>*

要配置多個客戶:

*./provision.sh -input=<Transform-Tool-Timestamp-Output-Directory-Path>*

# <span id="page-31-2"></span>終端日誌

#### 成功配置後,我們將在終端機中看到以下日誌:

*Tool Name: Provisioning Tool Version: 1.15.0*

*\*\*\*\*\*\*\*\*\*\* Started Processing File : input/customer.json \*\*\*\*\*\*\*\*\*\*\*\*\*\*\*\**

*Provisioning Customer Waiting for customer external\_id\_engg\_grp1 to complete provisioning... Waiting for customer external\_id\_engg\_grp1 to complete provisioning...*

*Customer external\_id\_engg\_grp1 status : provisioned Provisioning Numbers Provisioning Users Provisioning User Features Provisioning Greetings Provisioning Schedules Provisioning Devices Provisioning Shared Call Appearances Provisioning Auto Attendants*

#### **批發 RTM 解決方案指南 32. 2022年 2月 2022年 2月 2022年 2月 2022年 2月 2022年 2月 2022年 2月 2022年 2月 2023年 2月 2023年 2月 2023年 2月 2023年 2月 2023年 2月 2023年 2月 2023年 2月 2023年 2月 2023年 2月 2023年 2月 2023年 2月 2023年 2月 2023年 2月 2023年 2月 2023年 2月 2023**

*Provisioning Call Queues Provisioning Hunt Groups Provisioning Group Pagings Provisioning Call Parks Provisioning Call Pickups Provisioning Voice Portal*

*\*\*\*\*\*\*\*\*\*\* Completed File : input/customer.json \*\*\*\*\*\*\*\*\*\*\*\*\*\*\*\**

# <span id="page-32-0"></span>輸出

配置工具在內部產生成功和錯誤報告 *output/<external\_id>/\*.success/error* 文件。 我們可以使用 這些成功和錯誤檔案來確保配置是否成功。

附註: 成功運行配置工具後,客戶管理員和最終用戶將收到來自 Wholesale RTM 解決方案的電 子郵件。

成功配置後,合作夥伴管理員可以在合作夥伴中心和 Control Hub 入口網站中驗證客戶配置。

請參閱合作夥伴中心和 Control Hub 入口網站中的以下插圖:

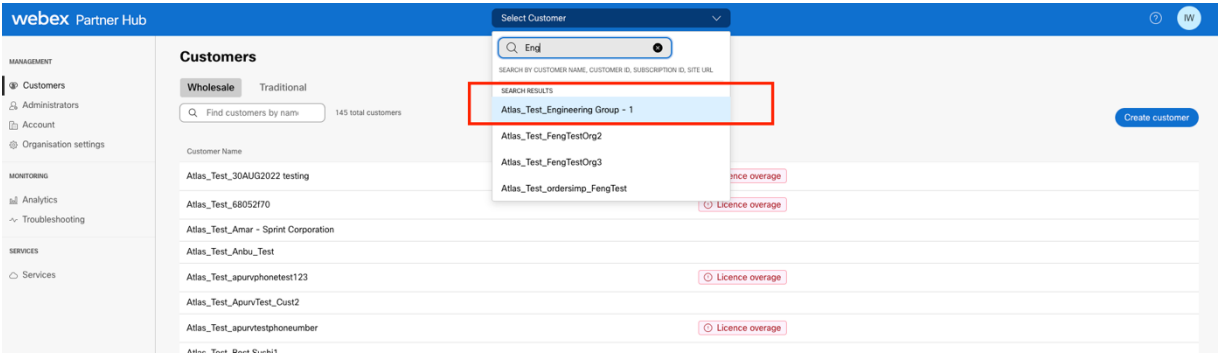

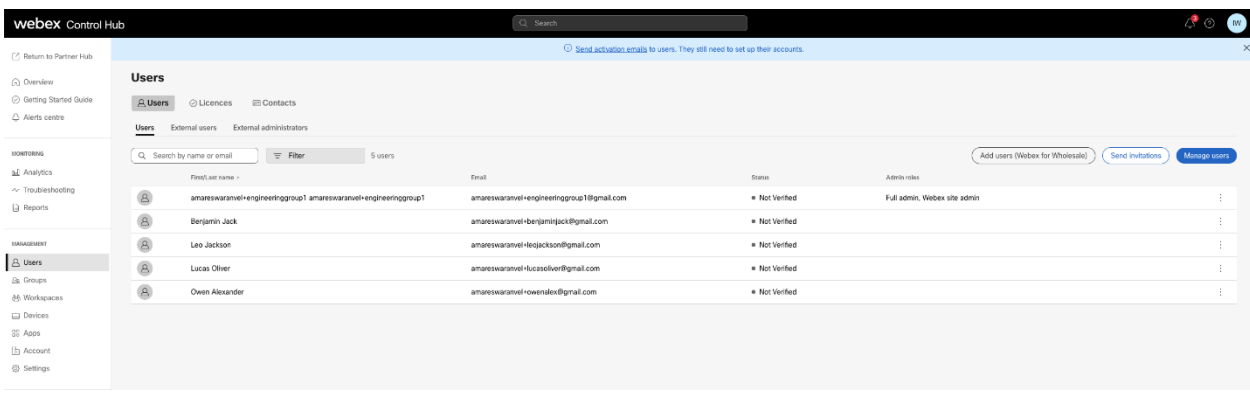

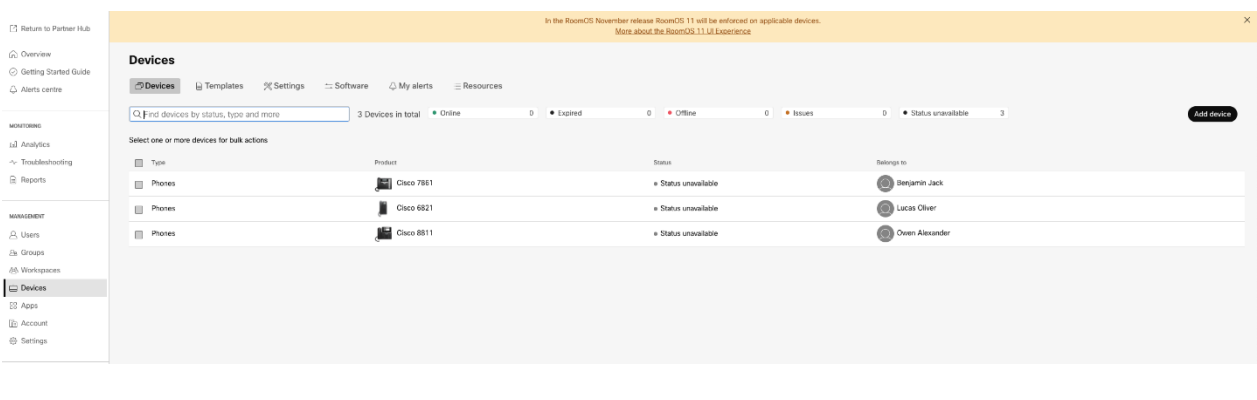

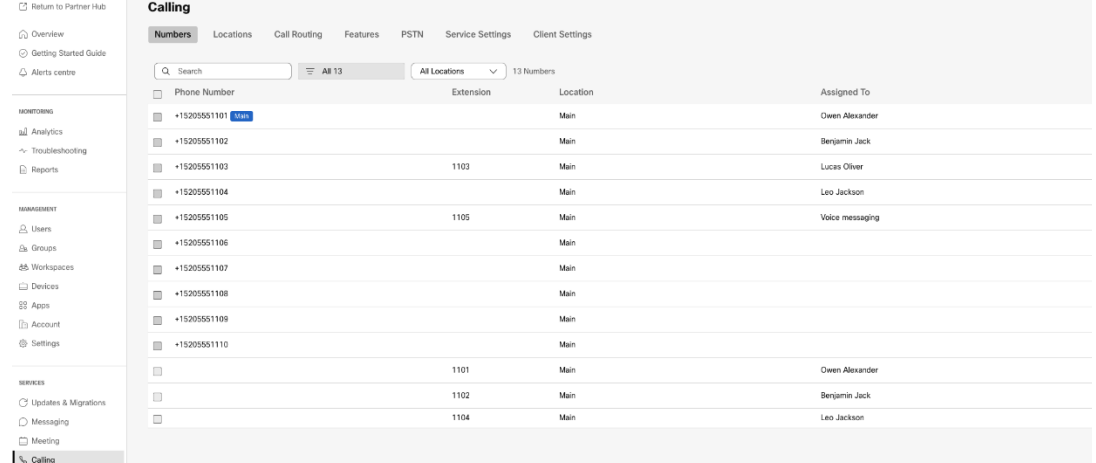

# <span id="page-33-0"></span>裝置移動工具

設備移動工具有兩種變體:

1. 對於 BroadWorks 和 Webex for BroadWorks 遷移,該工具在合作夥伴網路內的輔助 BroadWorks 應用程式伺服器上運行,並透過 OCI-P 連線。

2. 對於 BroadCloud 遷移,工具在 Rialto 平台內運作。 服務提供者管理員使用服務提供者入口 網站提交行動請求。

# <span id="page-33-1"></span>BroadCloud 的裝置行動工具

對於 BroadCloud 合作夥伴,請使用服務提供者入口網站提交號碼、裝置和 SCA 遷移的遷移請求  $\sim$ 

在服務提供者入口網站中,遷移請求最多可以包含 50 個客戶。 一天內最多可以提交 10 個請求  $\alpha$ 

下圖顯示了服務提供者入口網站。

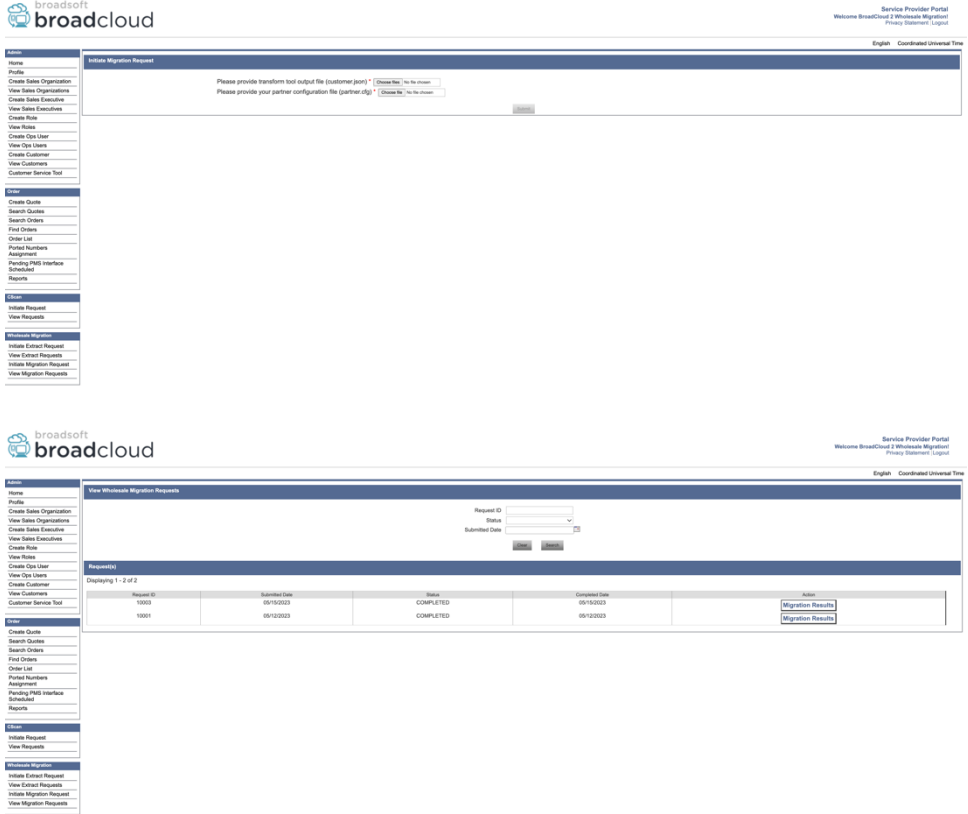

# <span id="page-34-0"></span>BroadWorks 與 Webex for BroadWorks 的裝置行動工具

裝置移動工具必須在輔助 BroadWorks 應用程式伺服器內運作。 該工具使用轉換工具輸出 JSON (*customer.json*) 檔案作為輸入並執行 OCI-P 命令來遷移裝置和軟體客戶端。

以下操作將在設備移動工具成功運行時執行:

- 1. 從 BWKS 取消註冊設備並將其註冊到 Wholesale RTM 解決方案中。
- 2. 擁有 UC-One 用戶端的使用者將在首次登入時重定向到 Webex 應用程式。
- 3. 從 BroadWorks 停用電話號碼並從 BroadCloud 中刪除電話號碼。
- 4. 啟動批發 RTM 解決方案中的號碼。
- 5. 為 BroadCloud 遷移建立批發共享呼叫狀態。

#### <span id="page-34-1"></span>SCP 和 SSH

- 1. SCP 設備 移動 輔助 BroadWorks 應用程式伺服器內的工具二進位。
- 2. 透過 SSH 連接到輔助 BroadWorks 應用程式伺服器以設定先決條件並執行裝置移動工具

<span id="page-34-2"></span>先決條件

 $\sim$ 

1. 設定 REFRESH\_TOKEN (*從令牌生成器工具複製的令牌*) 在裡面 conf/partner.cfg 文件:

*REFRESH\_TOKEN=MzUwYjljODEtYmQ4MS00NGVhLTgwNGUtZjQ1NTEyZTViNzJkOTdj*

2. 確保輔助 BroadWorks 應用程式伺服器使用者 ID、密碼和主機名稱在 conf/deviceMoveTool.conf 文件:

*BW\_USER\_ID = admin BW\_PASSWORD = admin BW\_HOST\_NAME = localhost*

3. 修改 JDK/JRE 環境路徑中的 devicemove.sh 文件, 如果輔助 BroadWorks 應用程式伺服器 JDK/JRE 環境路徑與檔案不同:

*JAVA\_HOME=/usr/local/java/java\_base*

### <span id="page-35-0"></span>寶利通電話

若要自動將 Polycom 電話從 BroadWorks 移至 Wholesale Calling,合作夥伴管理員必須在 BroadWorks 的系統層級建立新的身分/裝置設定檔類型檔案: 每個 Polycom 裝置範本。按照下 一頁的螢幕截圖上傳自訂文件 *device-move-tool/conf/deviceProfile/{region}/polycom\_vvx.cfg*。 上 傳新裝置檔案後,請確保新建立的檔案存在於群組層級。 也要確保該文件 migration %BWMAC ADDRESS%.cfg 不與系統中的任何現有文件衝突)。

附註: 忽略文件 *device-move-tool/conf/deviceProfile/{region}/polycom\_vvx2.cfg* 你會發現旁邊 polycom\_vvx.cfg。 它由設備移動工具內部使用。

Polycom 電話的遷移過程為:

1. 裝置移動工具自動取代文件 %BWMACADDRESS%.cfg 在文件的設備級別 polycom\_vvx2.cfg。 請注意, 該文件指的是 migration %BWMAC ADDRESS%.cfg。

2. 設備移動工具要求 BroadWorks AS 在群組層級或裝置層級重建設備設定檔2。

3. 裝置移動工具要求 BroadWorks AS 在群組層級或裝置層級重新啟動電話。

4. 收到重新啟動請求後,Polycom 電話會下載並處理 %BWMACADDRESS%.cfg,它

要求 Polycom 電話下載並處理 migration\_%BWMACADDRESS%.cfg,這設定了 device.prov.serverName 到 https://plcm.sipflash.com <sup>3</sup>

5. Polycom 電話下載 %BWMACADDRESS%.cfg 從 https://plcm.sipflash.com 並將由 Webex Calling DMS 管理。

<sup>2</sup> 作用於群組層級還是裝置層級取決於檔案中參數deviceLevelRebuild的配置 device-movetool/conf/partner.cfg。

**批發 RTM 解決方案指南 36.2 am 26.2 am 26.2 am 26.2 am 26.3 am 26.3 am 26.3 am 26.3 am 26.3 am 26.3 am 26.3 am 26.3 am 26.3 am 26.3 am 27.4 am 27.4 am 27.4 am 27.4 am 27.4 am 27.4 am 27.4 am 27.4 am 27.4 am 27.4 am 27.4 am 27.4 a** 3 https://plcm.sipflash.com 對於美國地區, 其他地區有不同的 URL。

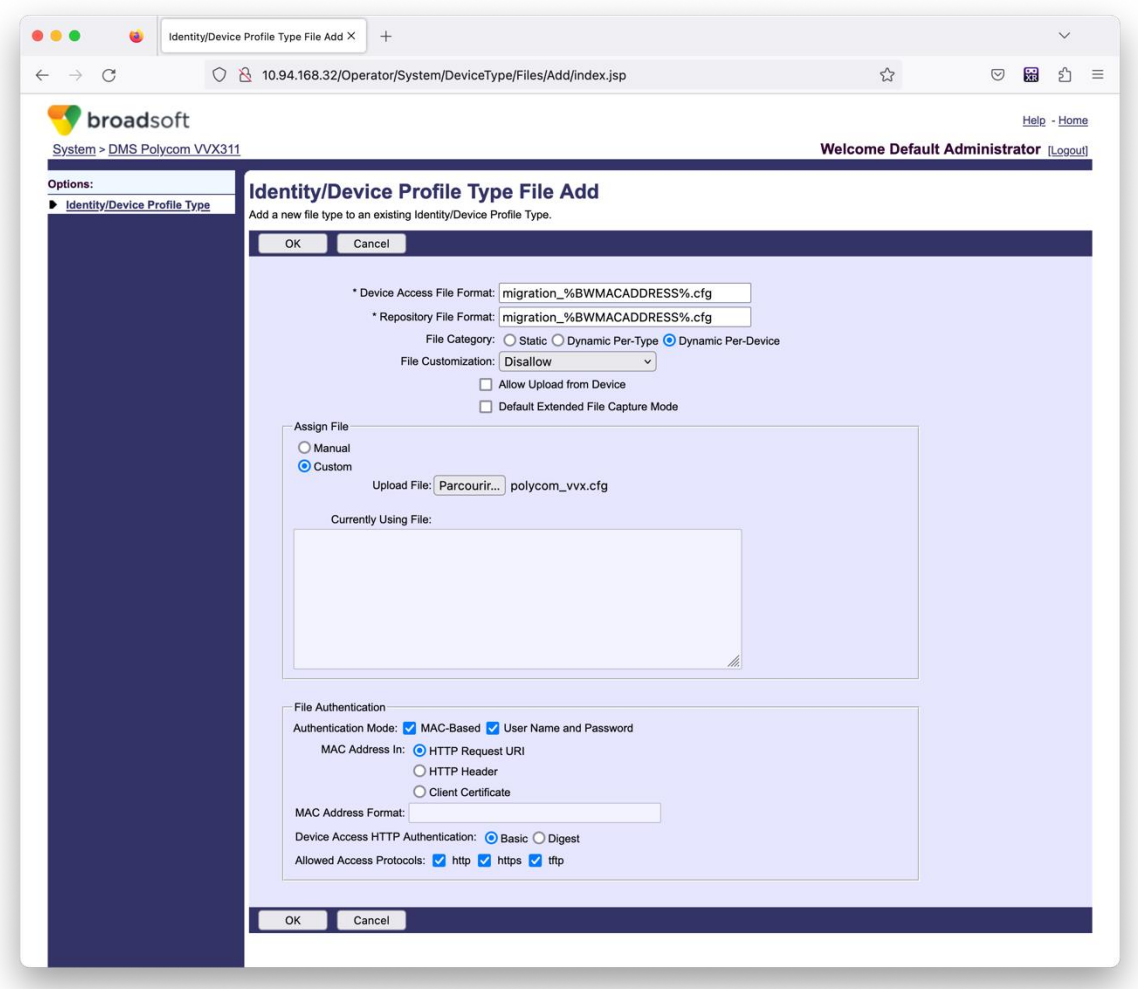

附註: 對於「MAC 位址位於:」字段,請使用與 Polycom 範本中其他檔案相同的值。 (在螢 幕截圖中, 我們使用 HTTP 請求 URI, 但這可能不適合合作夥伴的 BroadWorks AS 部署。)

### <span id="page-36-0"></span>運行說明

在裝置移動工具目錄內的輔助 BroadWorks 應用程式伺服器中執行以下命令:

對於設備移動單一客戶:

*./devicemove.sh -input=<Transform-Tool-Output-Customer-JSON-File-Path>*

對於設備移動多個客戶:

*./devicemove.sh -input=<Transform-Tool-Timestamp-Output-Directory-Path>*

#### <span id="page-36-1"></span>終端日誌

成功運行設備移動工具進行設備遷移後,我們將在終端機中看到以下日誌:

*Tool Name: Device Move Tool*

**批發 RTM 解決方案指南 37 2022年 2月 2022年 2月 2022年 2月 2022年 2月 2022年 2月 2022年 2月 2022年 2月 2022年 2月 2022年 2月 2023年 2月 2023年 2月 2023年 2月 2023年 2月 2023年 2月 2023年 2月 2023年 2月 2023年 2月 2023年 2月 2023年 2月 2023年 2月 2023年 2月 2023年 2月 2023年** 

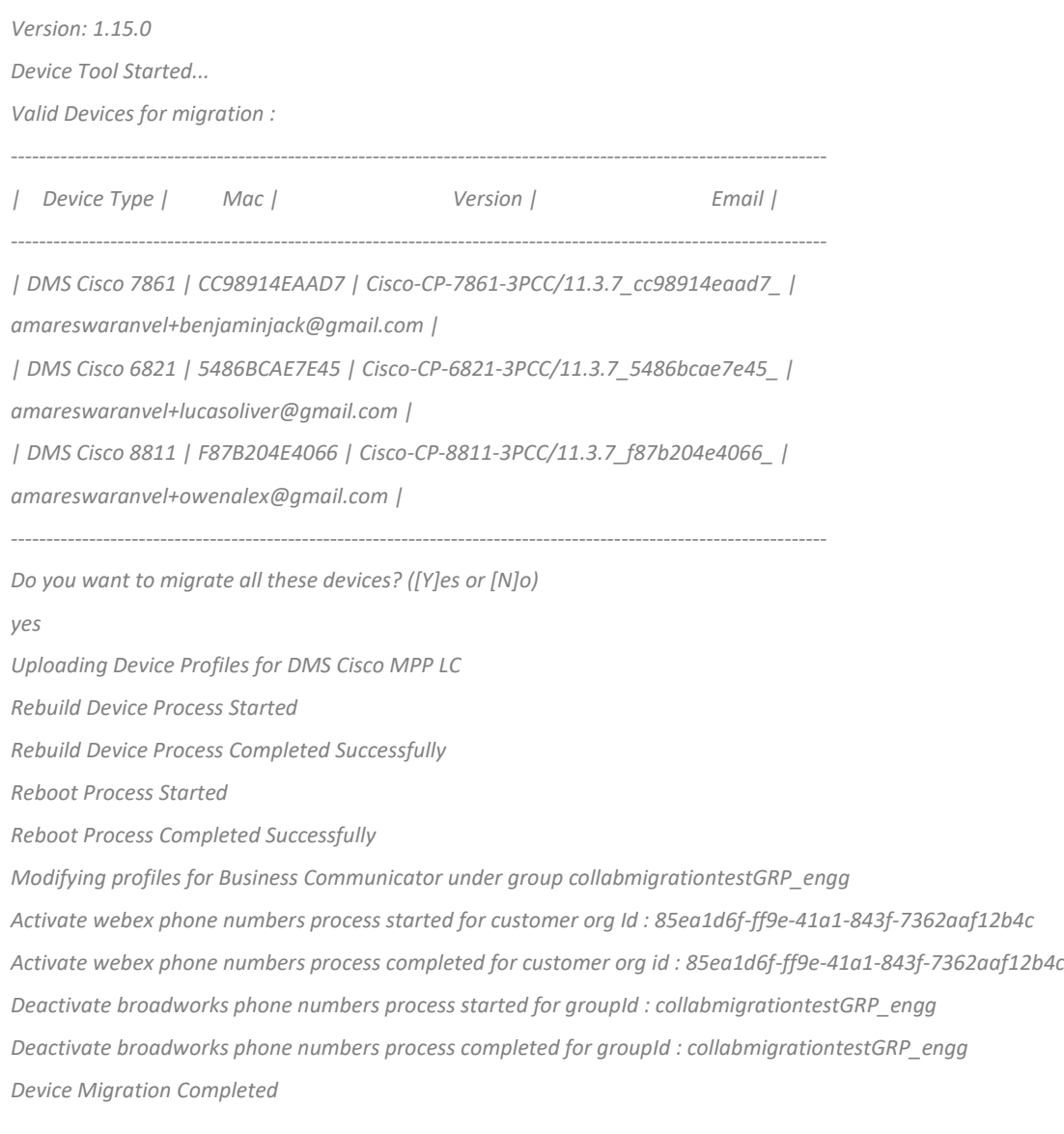

# <span id="page-37-0"></span>輸出

設備遷移後,設備將上線並準備好撥打/接聽電話。如下圖查看設備狀態是否線上:

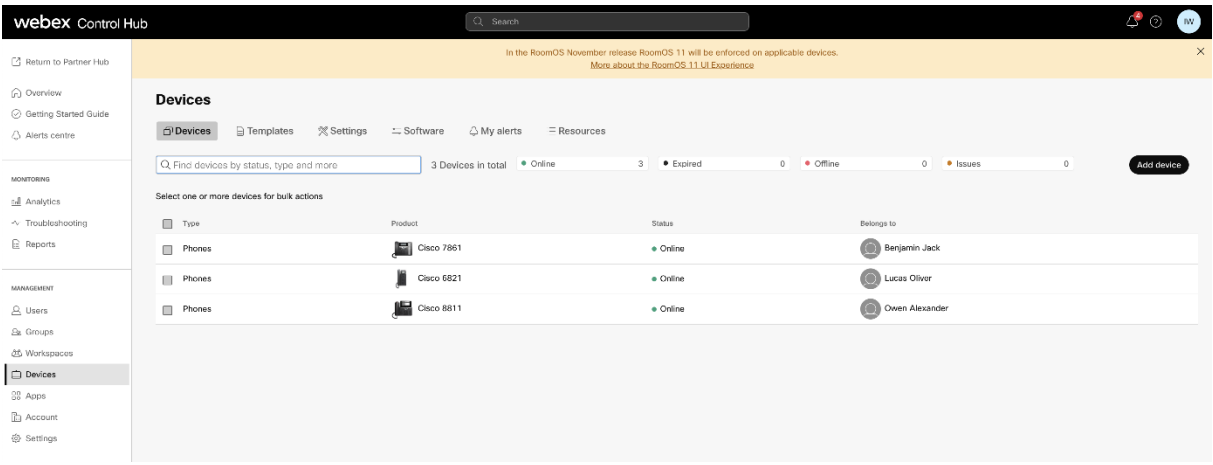

設備遷移後,號碼將變為活動狀態。請參考下圖查看號碼是否處於作用中:

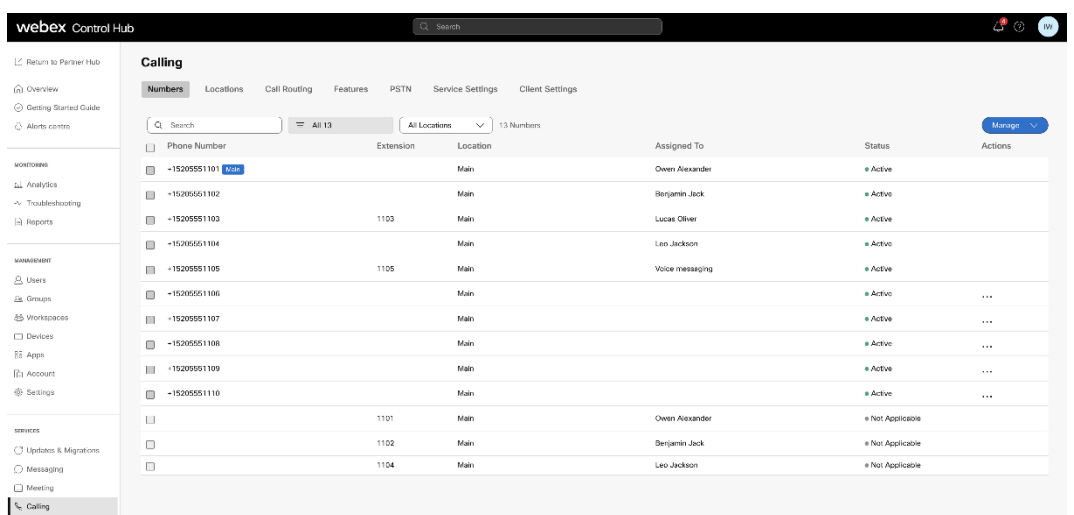

# <span id="page-38-0"></span>透過 Control Hub 啟動電話號碼

如果合作夥伴管理員沒有要從 BroadWorks 移至 Wholesale 的設備, 則無需執行裝置移動工具。 合作夥伴管理員可以使用下面的公共連結直接透過 Control Hub 入口網站啟動電話號碼。

<https://help.webex.com/en-us/article/wkj3f0/Manage-phone-numbers-in-Control-Hub>

附註: 如果合作夥伴管理員透過 Control Hub 啟用其電話號碼, 則可選擇在 BroadWorks 中停用 電話號碼。

# <span id="page-38-1"></span>不支援的設備

如果客戶使用 Wholesale RTM 解決方案不支援的設備, 則這些設備不符合遷移條件。 在這種情

況下,您有以下選擇:

- 1. 遷移之前在 BroadWorks 上配置新電話。
- 2. 將舊電話保留在 BroadWorks 中, 用戶必須安裝 Webex 應用程式才能撥打和接聽電話。

# <span id="page-38-2"></span>遷移後

遷移後的影響如下:

### <span id="page-38-3"></span>管理員影響

遷移後,管理員必須:

- 開始使用 Partner Hub 和 Control Hub 來配置功能, 而不是使用 CommPilot。
- 重新配置不屬於遷移的所有功能。

#### **批發 RTM 解決方案指南 39 2022年 2月 2022年 2月 2022年 2月 2022年 2月 2022年 2月 2022年 2月 2022年 2月 2023年 2月 2023年 2月 2023年 2月 2023年 2月 2023年 2月 2023年 2月 2023年 2月 2023年 2月 2023年 2月 2023年 2月 2023年 2月 2023年 2月 2023年 2月 2023年 2月 2023年 2月 2023年**

● 了解 Webex Calling 撥號方案。 請注意, 撥號計劃和存取代碼不可配置。

#### <span id="page-39-0"></span>用戶影響

遷移過程對使用者的影響最小。 受支援的功能在遷移後的工作方式應與遷移前的工作方式相 同。 對於任何不支援的,管理員應在遷移後在 Webex 上重新配置它們,以確保對使用者沒有 影響:

- 遷移後,用戶將遺失通話記錄和訊息記錄。
- 用戶將丟失所有個人按鍵設定和自訂設定(例如快速撥號)。 用戶必須在遷移後重新 配置這些設定。
- 用戶首次登入時必須重設其存取代碼和密碼。
- 使用 UC-One 用戶端的使用者首次登入時需要升級到 Webex 應用程式。
- 沒有呼叫客戶端的使用者需要下載並安裝 Webex 應用程式。

#### <span id="page-39-1"></span>恢復遷移

復原作業期間涉及裝置行動工具、Webex Calling CPE 團隊和合作夥伴管理員。 恢復操作必須一 次針對一個企業執行。

#### <span id="page-39-2"></span>恢復遷移 – BroadWorks 和 Webex for BroadWorks

BroadWorks 與 Webex for BroadWorks 的復原過程如下:

- 1. 向 Cisco TAC 開立票證以請求設備恢復
- 2. 在輔助 BroadWorks 應用程式伺服器內以復原模式執行裝置移動工具以恢復裝置遷移。
	- a. 裝置行動工具將 DMS URL 設定回 BroadWorks 裝置設定檔中的服務供應商 DMS URL。
	- b. 它會啟動 BroadWorks 中的號碼。
- 3. Webex Calling 團隊將 DMS URL 設定回 Wholesale RTM 解決方案中的裝置設定檔中的服務 供應商 DMS URL。
- 4. 合作夥伴管理員必須透過 CH 入口網站停用/刪除 Wholesale RTM 解決方案中的電話號碼  $\circ$
- 5. 合作夥伴管理員必須將 PSTN 電話號碼移回 BroadWorks。

<span id="page-39-3"></span>在恢復模式下運行設備移動工具的說明 請依照以下步驟在恢復模式下運行設備移動工具:

#### 在裝置移動工具目錄內的輔助 BroadWorks 應用程式伺服器中執行以下命令:

### <span id="page-40-0"></span>恢復設定檔

*./devicemove.sh -input= <Transform-Tool-Output-Customer-JSON-File-Path> -revertProfiles*

#### <span id="page-40-1"></span>恢復號碼

*./devicemove.sh -input= <Transform-Tool-Output-Customer-JSON-File-Path> -revertNumbers*

# <span id="page-40-2"></span>終端日誌

成功運行設備移動工具進行復原操作後, 我們將在終端機中收到以下日誌:

#### <span id="page-40-3"></span>恢復設定檔

*Tool Name: Device Move Tool Version: 1.15.0 Device Tool Started for Revert Process... Devices that can be moved back from Webex Calling to BroadWorks: - ---------------------------------------------------------------------------------------------------- | Device Type | Mac | Version | Email | ---------------------------------------------------------------------------------------------------- | DMS Cisco 7861 | CC98914EAAD7 | Cisco-CP-7861-3PCC/11.3.7\_cc98914eaad7\_ | amareswaranvel+benjaminjack@gmail.com | | DMS Cisco 6821 | 5486BCAE7E45 | Cisco-CP-6821-3PCC/11.3.7\_5486bcae7e45\_ | amareswaranvel+lucasoliver@gmail.com | | DMS Cisco 8811 | F87B204E4066 | Cisco-CP-8811-3PCC/11.3.7\_f87b204e4066\_ | amareswaranvel+owenalex@gmail.com | ---------------------------------------------------------------------------------------------------- Do you want to move back these devices from Webex Calling to BroadWorks? (Yes, Y, No, N): yes Uploading Device Profiles for DMS Cisco MPP LC Rebuild Device Process Started Rebuild Device Process Completed Successfully Reboot Process Started Reboot Process Completed Successfully Device Migration Completed for Deprovision Process* 恢復號碼 *Tool Name: Device Move Tool Version: 1.15.0 Do you want to continue reverting numbers to Broadworks ? ([Y]es or [N]o): Y [+15205551101, +15205551102, +15205551103, +15205551104, +15205551105, +15205551106, +15205551107, +15205551108, +15205551109, +15205551110]*

<span id="page-40-4"></span>*Starting revert*

#### **批發 RTM 解決方案指南 21 2022年 22 2022年 22 2022年 22 2022年 22 2022年 22 2022年 22 2022年 22 2022年 22 2022年 22 2022年 22 2022年 22 2022年 22 2022年 22 2022年 22 2022年 22 2022年 22 2022年 22 2022年 22 2022年 22 2022年 22 2022年 22 2022年 22 2022年**

*Activate broadworks phone numbers process started for groupId : collabmigrationtestGRP\_engg Activate broadworks phone numbers process completed for groupId : collabmigrationtestGRP\_engg Device Migration Revert process Completed Successfully*

### <span id="page-41-0"></span>恢復遷移 – BroadCloud Carrier

#### BroadCloud 合作夥伴的復原流程如下:

- 1. 向 Cisco TAC 開立票證以請求設備恢復
- 2. 在恢復模式下運行設備移動工具:
	- a. 電話號碼將從 Webex Calling 取消分配, 只為使用者和服務留下分機。
	- b. Webex Calling 中的電子郵件地址將恢復為臨時電子郵件地址。
	- c. 電話將從 Webex Calling 中刪除
	- d. 用作備用 ID 的電話號碼、電子郵件地址和電話將在 BroadCloud 中重新創建
	- e. 手機將重新啟動
- 3. 合作夥伴管理員必須將 PSTN 電話號碼移回 BroadCloud 業者。

# <span id="page-41-1"></span>技術限制

1. 由於恢復操作期間的技術限制,設備移動工具不會停用批發呼叫中的號碼。